# HP prijenosno računalo Referentni priručnik

© Copyright 2011 Hewlett-Packard Development Company, L.P.

Bluetooth je zaštitni znak u posjedu njegovog vlasnika za koji tvrtka Hewlett-Packard posjeduje licencu. Intel je zaštitni znak tvrtke Intel Corporation u SAD-u i drugim državama. Microsoft i Windows su registrirani zaštitni znaci tvrtke Microsoft Corporation u SAD-u. Java je zaštitni znak tvrtke Sun Microsystems, Inc. u SAD-u.

Podaci koji su ovdje sadržani podliježu promjenama bez prethodne najave. Jedina jamstva za HP proizvode i usluge iznesena su u izričitim jamstvenim izjavama koje prate takve proizvode i usluge. Ništa što se ovdje nalazi ne smije se smatrati dodatnim jamstvom. HP ne snosi odgovornost za tehničke ili uredničke pogreške ili propuste u ovom tekstu.

Treće izdanje: siječanj 2011.

Prvo izdanje: travanj 2010.

Broj dokumenta: 607194-BC3

#### **Obavijest o proizvodu**

Ovaj referentni priručnik opisuje značajke koje su zajedničke za većinu modela. Neke značajke možda neće biti dostupne na vašem računalu.

## **Obavijest o sigurnosnom upozorenju**

**UPOZORENJE!** Da biste smanjili mogućnosti šteta koje se odnose na vrućinu nastalih zbog pregrijavanja računala, računalo nemojte postavljati izravno u krilo i nemojte blokirati ventilacijske otvore. Upotrebljavajte računalo isključivo na tvrdoj, ravnoj podlozi. Nemojte dopustiti da druga kruta površina, kao što je susjedni dodatni pisač ili meka površina, kao što je jastuk, tepih ili odjeća blokira protok zraka. Također, nemojte dopustiti da tijekom rada AC prilagodnik dođe u kontakt s kožom ili mekom površinom, kao što je jastuk, sag ili odjeća. Računalo i AC prilagodnik udovoljavaju ograničenjima temperature površina dostupnih korisniku, koja su definirana standardom International Standard for Safety of Information Technology Equipment (IEC 60950).

# Sadržaj

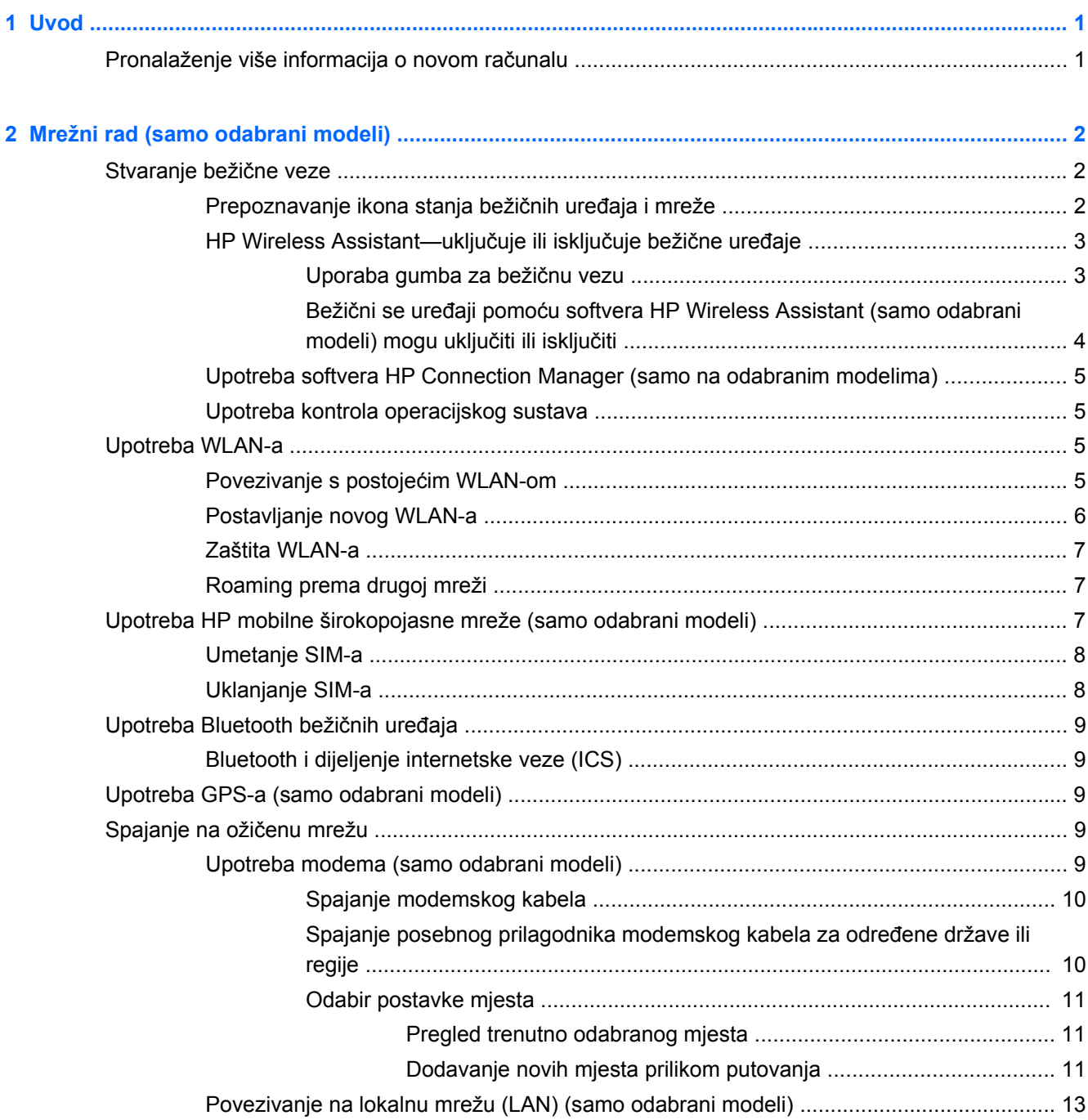

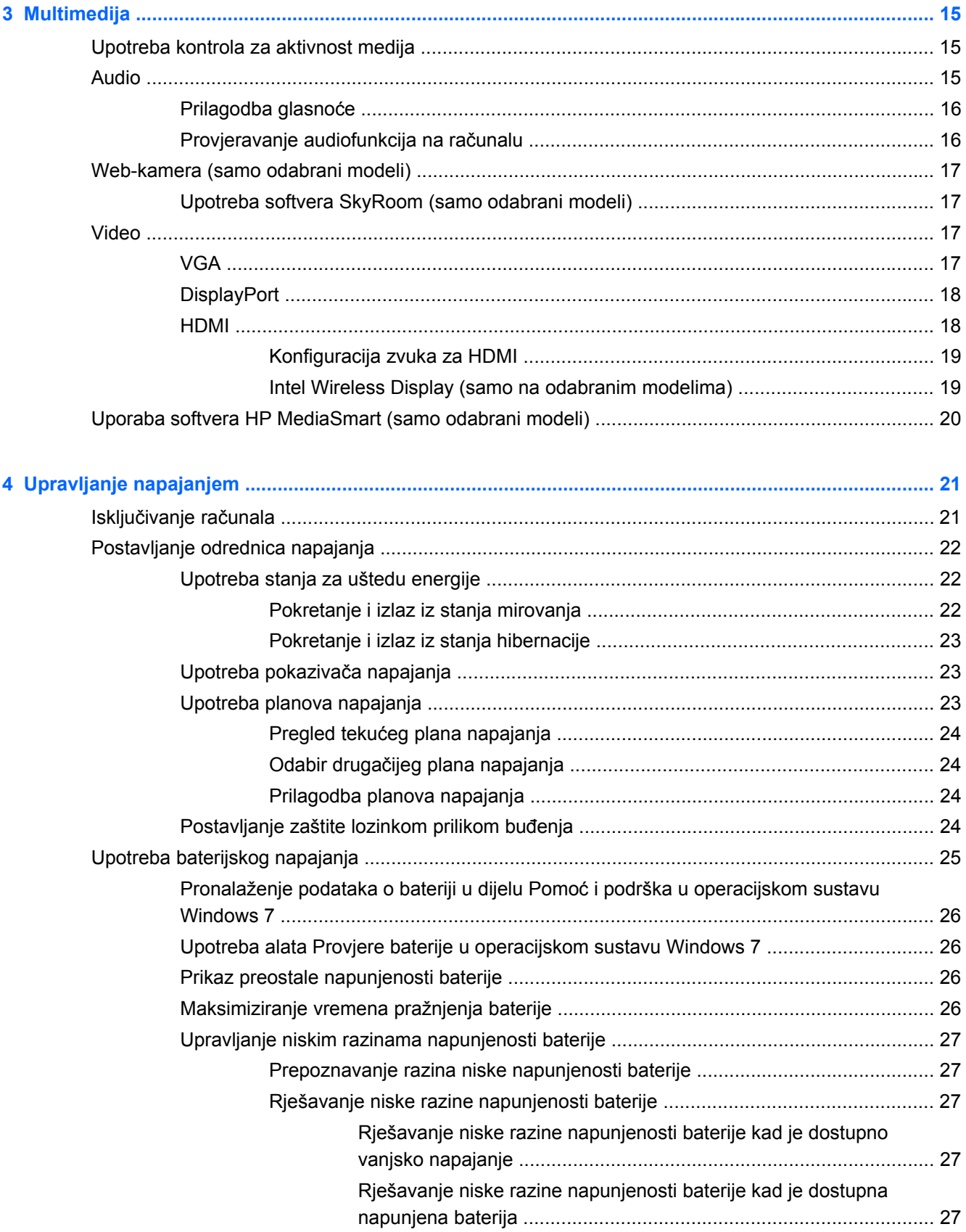

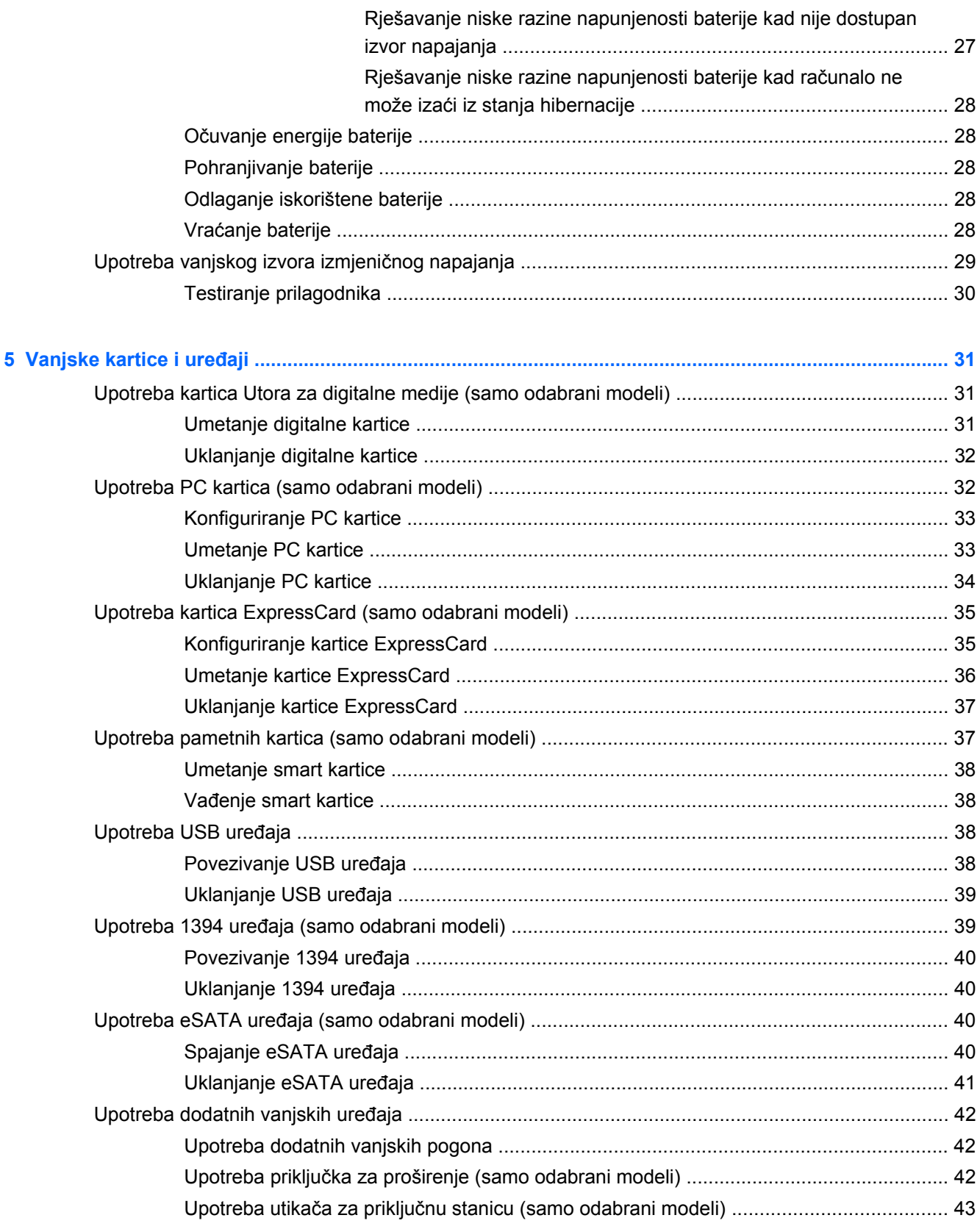

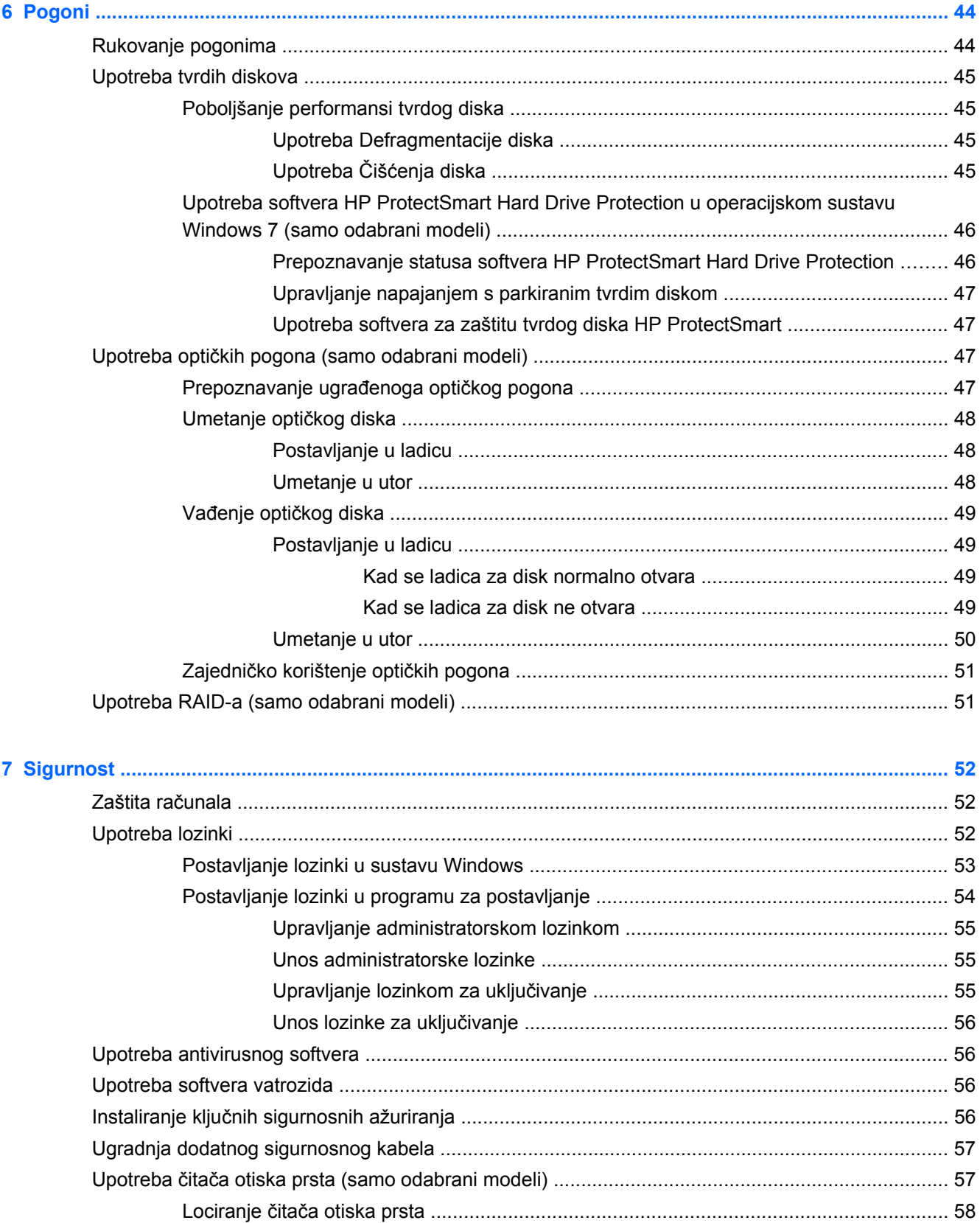

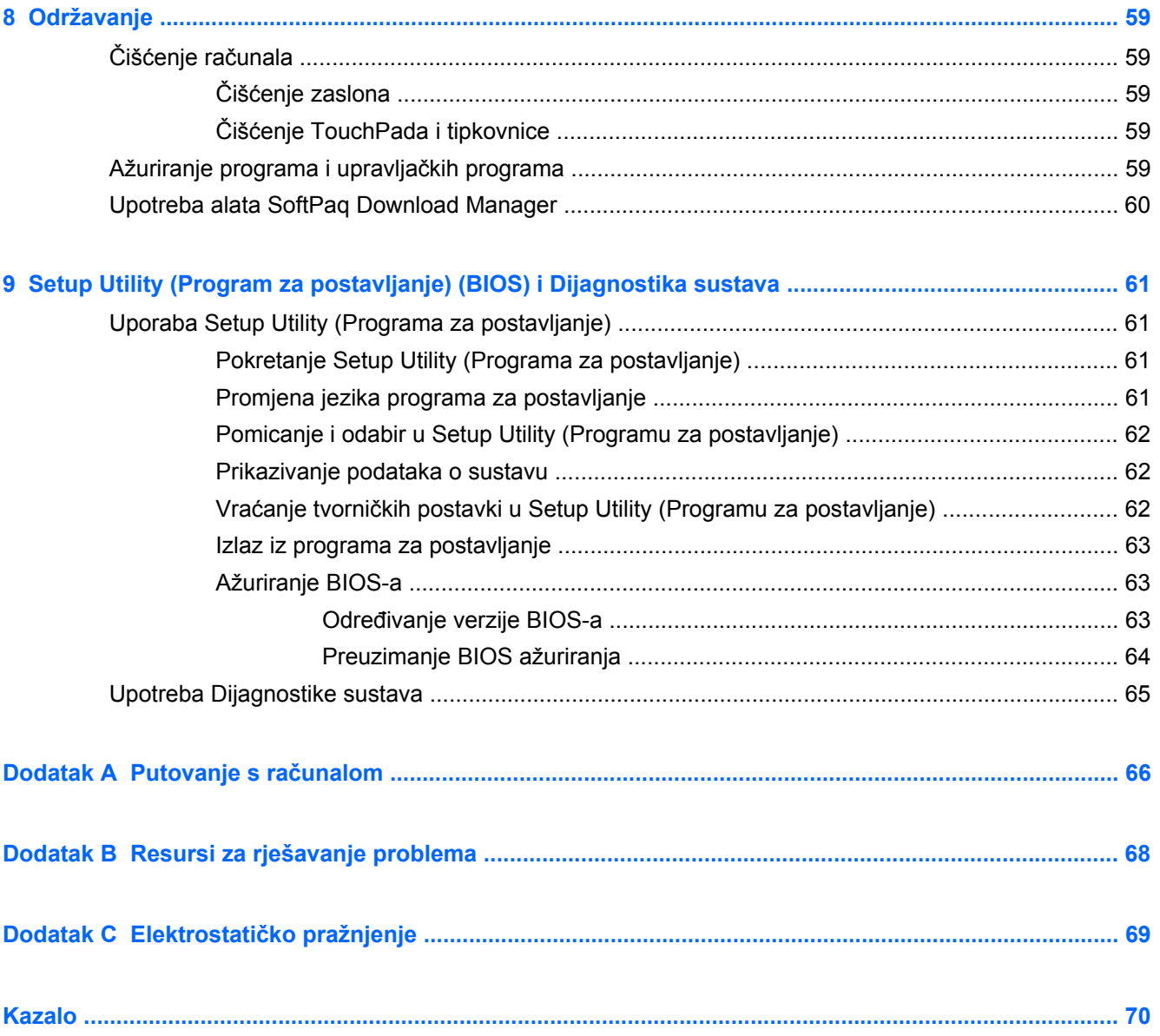

# <span id="page-10-0"></span>**1 Uvod**

Ovaj vodič sadrži općenite informacije o HP i Compaq prijenosnim računalima, načinima povezivanja na bežičnu mrežu, multimediji, upravljanju energijom, sigurnosti itd.

**EX NAPOMENA:** Neke značajke opisane u ovom vodiču možda neće biti dostupne na vašem računalu.

# **Pronalaženje više informacija o novom računalu**

Sljedeći korisnički priručnik i referentni materijal isporučeni su s računalom u tiskanom obliku, na tvrdom disku računala ili na optičkom disku ili SD kartici:

- Otisnuti plakat *Brzo postavljanje* vodi vas kroz postupak postavljanja i uključivanja računala. Otisnuti plakat nalazi se u kutiji računala.
- **NAPOMENA:** Lokaciju korisničkog priručnika i referentnog materijala potražite na otisnutom plakatu.
- *Početak rada*—sadrži informacije o računalu i o značajkama specifičnim za proizvod, uključujući izradu sigurnosnih kopija i oporavak, održavanje i specifikacije.
- Pomoć i podrška-sadrži informacije o operacijskom sustavu, upravljačkim programima, alatima za rješavanje problema i tehničkoj podršci. Da biste pristupili Pomoći i podršci, odaberite **Start > Pomoć i podrška**. Za podršku koja je specifična za državu ili regiju idite na [http://www.hp.com/](http://www.hp.com/support) [support](http://www.hp.com/support), odaberite svoju državu ili regiju i slijedite upute na zaslonu.
- *Priručnik za sigurnost i udobnost*—opisuje pravilno postavljanje radne stanice i pravilno držanje tijela te zdravstvene i radne navike korisnika računala. On također sadrži važne informacije o električnoj i mehaničkoj sigurnosti. Da biste pristupili ovom priručniku, odaberite **Start > Pomoć i podrška > Korisnički priručnici**. Ovaj vodič dostupan je i na webu na adresi <http://www.hp.com/ergo>.
- *Obavijesti o propisima, sigurnosti i očuvanju okoliša*—sadrže informacije o sigurnosti i propisima te informacije o odlaganju baterije. Da biste pristupili ovim obavijestima, odaberite **Start > Pomoć i podrška > Korisnički priručnici**.

# <span id="page-11-0"></span>**2 Mrežni rad (samo odabrani modeli)**

Vaše računalo podržava 2 vrste pristupa internetu:

- **Bežična veza**—pogledajte Stvaranje bežične veze na stranici 2.
- **Ožičena veza**—pogledajte Spajanje na ožič[enu mrežu na stranici 9](#page-18-0).
- **E** NAPOMENA: Prije povezivanja s internetom potrebno je postaviti internetsku uslugu.

# **Stvaranje bežične veze**

Vaše računalo može biti opremljeno jednim ili većim brojem sljedećih bežičnih uređaja:

- Uređaj za bežičnu lokalnu mrežu (WLAN)
- HP mobilni modul za širokopojasnu mrežu (bežična mreža širokog područja (WWAN)
- Bluetooth® uređaj

Dodatne informacije o bežičnoj tehnologiji potražite među informacijama i vezama na web-mjesta u dijelu Pomoć i podrška.

## **Prepoznavanje ikona stanja bežičnih uređaja i mreže**

#### **Windows 7**

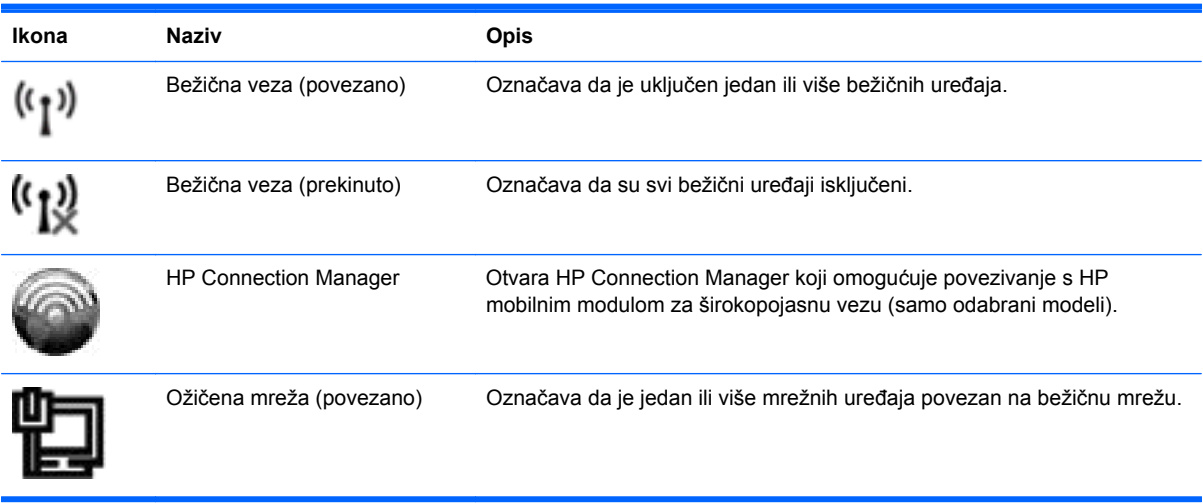

<span id="page-12-0"></span>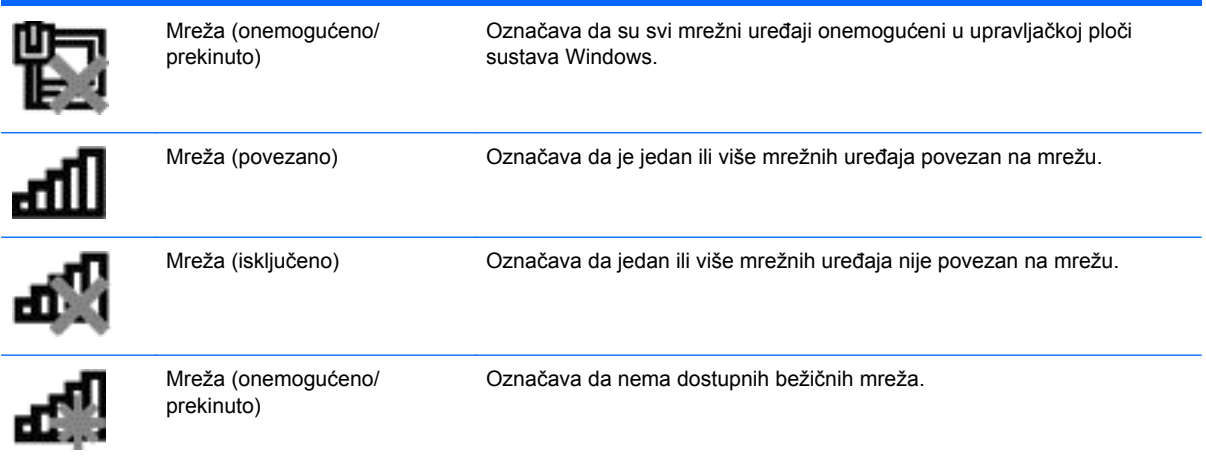

#### **Windows XP**

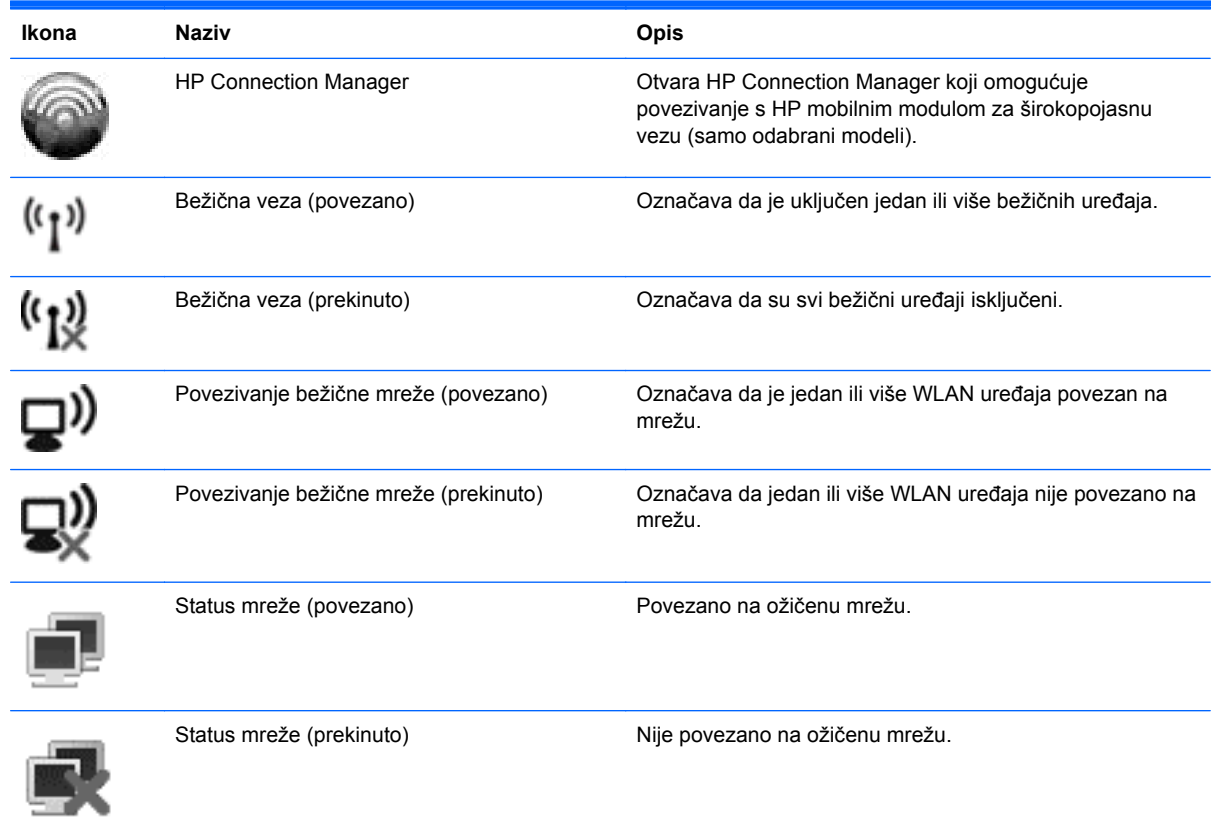

## **HP Wireless Assistant—uključuje ili isključuje bežične uređaje**

## **Uporaba gumba za bežičnu vezu**

**NAPOMENA:** Računalo može imati gumb za bežičnu vezu, prekidač za bežičnu vezu i akcijsku tipku na tipkovnici. Pojam *gumb za bežičnu vezu* upotrebljava se u ovom vodiču za sve vrste bežičnih kontrola. Informacije o određivanju položaja gumba za bežičnu vezu na računalu potražite u vodiču *Početak rada*.

<span id="page-13-0"></span>Gumbom za bežičnu vezu možete istovremeno uključivati ili isključivati kontroler za bežičnu vezu i Bluetooth uređaj. Ovim uređajima možete upravljati putem softvera Wireless Assistant (samo odabrani modeli).

#### **Bežični se uređaji pomoću softvera HP Wireless Assistant (samo odabrani modeli) mogu uključiti ili isključiti**

Bežični uređaj se pomoću softvera Wireless Assistant može uključiti ili isključiti. Ako je bežični uređaj onemogućen u uslužnom programu za postavljanje, prvo se mora ponovno omogućiti u programu za postavljanje da biste uređaj mogli uključiti ili isključiti pomoću softvera Wireless Assistant.

**E NAPOMENA:** Omogućivanje i uključivanje bežičnog uređaja ne povezuje automatski računalo s mrežom ili s uređajem za rad s Bluetoothom.

Da biste vidjeli stanje bežičnoga uređaja, kliknite ikonu **Pokaži skrivene ikone** (strelica na lijevoj strani područja obavijesti), a zatim pokazivač miša postavite iznad ikone bežične veze.

**▲** Program Wireless Assistant otvarate dvostrukim klikom na ikonu u području obavijesti.

Ako u području obavijesti nije prikazana ikona bežične veze, provedite ove korake:

#### **Windows 7**

- **1.** Odaberite **Start > Upravljačka ploča > Hardver i zvuk > Centar za mobilnost sustava Windows**.
- **2.** Kliknite ikonu bežične veze u dijelu Wireless Assistant koji je smješten u donjem retku Centra za mobilnost sustava Windows®.
- **3.** Kliknite **Svojstva**.
- **4.** Odaberite potvrdni okvir pored **ikone za HP Wireless Assistant u području s obavijestima**.
- **5.** Kliknite **Primijeni**.
- **6.** Kliknite **Zatvori**.

Više informacija potražite u poglavlju Pomoć za softver Wireless Assistant:

- **1.** Otvorite Wireless Assistant klikom ikone bežične veze u Centru za mobilnost sustava Windows.
- **2.** Kliknite gumb **Pomoć**.

#### **Windows XP**

- **1.** Odaberite **Start > Upravljačka ploča > Mrežne i internetske veze > HP Wireless Assistant**.
- **2.** Kliknite **Svojstva**.
- **3.** Odaberite potvrdni okvir pored **ikone za Wireless Assistant u području s obavijestima**.
- **4.** Kliknite **Primijeni**.

## <span id="page-14-0"></span>**Upotreba softvera HP Connection Manager (samo na odabranim modelima)**

Možete upotrijebiti HP Connection Manager za spajanje na WWAN-ove pomoću HP mobilnog širokopojasnog modula na vašem računalu (samo odabrani modeli).

**▲** Da biste pokrenuli Connection Manager, kliknite ikonu **HP Connection Manager** u području obavijesti na krajnjoj desnoj strani programske trake.

– ili –

Odaberite **Start > Svi programi > HP Connection Manager > HP Connection Manager**.

Za više pojedinosti o upotrebi softvera Connection Manager pogledajte Pomoć za softver Connection Manager.

## **Upotreba kontrola operacijskog sustava**

Centar za mrežu i dijeljenje omogućuje da postavite vezu ili mrežu, da se povežete na mrežu, da upravljate bežičnim mrežama te ustanovite i popravite probleme s mrežom.

#### **Windows 7**

**▲** Odaberite **Start > Upravljačka ploča > Mreža i internet > Centar za mrežu i zajedničko korištenje**.

#### **Windows XP**

**▲** Odaberite **Start > Upravljačka ploča > Mrežne i internetske veze > Mrežne veze**.

Više informacija potražite tako da odaberete **Start > Pomoć i podrška**.

## **Upotreba WLAN-a**

Bežična veza povezuje računalo na Wi-Fi mreže ili WLAN-ove. WLAN se sastoji od drugih računala i dodataka koji su povezani bežičnim usmjerivačem ili bežičnom pristupnom točkom.

## **Povezivanje s postojećim WLAN-om**

#### **Windows 7**

- **1.** Provjerite je li WLAN uređaj uključen. (Pogledajte [HP Wireless Assistant—uklju](#page-12-0)čuje ili isključuje bežične uređ[aje na stranici 3](#page-12-0).)
- **2.** U području obavijesti na desnom kraju programske trake kliknite ikonu mreže.
- **3.** Odaberite WLAN s popisa.
- **4.** Kliknite **Poveži**.

Ako se radi o WLAN mreži s omogućenom zaštitom, od vas će se tražiti da unesete kôd mrežne sigurnosti. Upišite kôd, a zatim kliknite **U redu** da biste dovršili povezivanje.

**NAPOMENA:** Ako nijedna WLAN mreža nije na popisu, nalazite se izvan dosega bežičnog usmjerivača ili pristupne točke.

<span id="page-15-0"></span>**NAPOMENA:** Ako ne vidite mrežu s kojom se želite povezati, kliknite **Otvori centar za mreže i zajedničko korištenje**, a zatim **Postavljanje nove veze ili mreže**. Prikazat će se popis mogućnosti. Možete birati ručno pretraživanje i povezivanje s mrežom ili možete stvoriti novu mrežnu vezu.

#### **Windows XP**

- **1.** Provjerite je li WLAN uređaj uključen. (Pogledajte [HP Wireless Assistant—uklju](#page-12-0)čuje ili isključuje bežične uređ[aje na stranici 3](#page-12-0).)
- **2.** Odaberite **Start > Povezivanje s**.
- **3.** Odaberite WLAN s popisa.
	- Ako mreža nije zaštićena, prikazat će se upozorenje. Kliknite **Svejedno poveži** da biste prihvatili upozorenje te uspostavili vezu.
	- Ako se radi o WLAN mreži s omogućenom zaštitom, od vas će se tražiti da unesete kôd mrežne sigurnosti. Upišite kôd, a zatim kliknite **Poveži** da biste dovršili povezivanje.
	- **E NAPOMENA:** Ako nijedna WLAN mreža nije na popisu, nalazite se izvan dosega bežičnog usmjerivača ili pristupne točke.

**NAPOMENA:** Ako ne vidite mrežu na koju se želite povezati, kliknite **Postavi povezivanje ili mrežu**. Prikazat će se popis mogućnosti. Možete birati ručno pretraživanje i povezivanje s mrežom ili možete stvoriti novu mrežnu vezu.

Nakon što je veza uspostavljena, pokazivač miša možete postaviti iznad ikone statusa mreže u području obavijesti, sasvim desno na programskoj traci, da biste potvrdili naziv i status veze.

**NAPOMENA:** Funkcionalni domet (koliko daleko putuje vaš bežični signal) ovisi o implementaciji bežične mreže, proizvođaču usmjerivača i smetnjama koje proizvode drugi elektronički uređaji ili strukturnim zaprekama, kao što su zidovi i podovi.

## **Postavljanje novog WLAN-a**

Potrebna oprema:

- Širokopojasni modem (DSL ili kabelski) **(1)** i internetska usluga velike brzine koja je kupljena kod davatelja internetskih usluga (ISP-a)
- Bežični usmjerivač (kupuje se zasebno) **(2)**
- Bežično računalo **(3)**
- **EX NAPOMENA:** Neki kabelski modemi imaju ugrađen usmjerivač. Provjerite kod svojeg ISP-a trebate li poseban usmjerivač.

Ilustracija ispod prikazuje primjer instalacije bežične mreže koja je povezana s internetom.

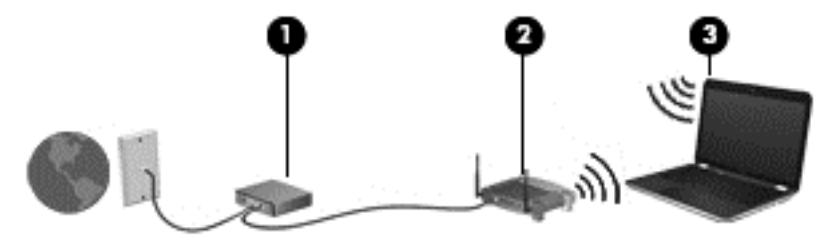

<span id="page-16-0"></span>**EX NAPOMENA:** Prije postavljanja bežične veze računalo i bežični usmjerivač moraju biti sinkronizirani. Da biste sinkronizirali računalo i bežični usmjerivač, isključite ih i ponovno uključite.

Kako vaša mreža raste, moguće je povezati dodatna bežična i žičana računala u mrežu da biste pristupili internetu.

Pomoć za postavljanje WLAN mreže potražite u podacima koje ste dobili od proizvođača usmjerivača ili lokalnog davatelja internetskih usluga (ISP-a).

### **Zaštita WLAN-a**

Kada postavite WLAN mrežu ili pristupite postojećoj WLAN mreži, uvijek omogućite sigurnosne značajke za zaštitu mreže od neodobrenog pristupa. WLAN-ovi na javnim mjestima ("vruće točke") kao što su kafići i zračne luke često ne pružaju nikakvu zaštitu. Ako ste zabrinuti za sigurnost svojeg računala na "vrućoj točki", ograničite svoje mrežne aktivnosti na nevažnu e-poštu i osnovno pretraživanje interneta.

Bežični radio signali putuju izvan mreže pa drugi WLAN uređaji mogu uhvatiti nezaštićene signale. Možete poduzeti sljedeće mjere za zaštitu svojeg WLAN-a:

- **Vatrozid**—provjerava podatke i zahtjeve za podacima koji se šalju na vašu mrežu, a odbacuje one stavke koje su sumnjive. Vatrozidovi su dostupni u raznovrsnim oblicima, kako softverskim tako i hardverskim. Neke mreže upotrebljavaju kombinaciju obje vrste.
- **Bežično šifriranje**—Wi-Fi zaštićeni pristup (WPA) koristi sigurnosne postavke za šifriranje i dešifriranje podataka koji se prenose putem mreže. WPA koristi Temporal Key Integrity Protocol (TKIP) da bi se dinamički stvorio novi ključ za svaki paket. Osim toga, stvara i različite skupove ključeva za svako računalo na mreži.

## **Roaming prema drugoj mreži**

Kada premjestite računalo unutar dometa druge WLAN mreže, računalo se pokušava spojiti na tu mrežu. Ako je pokušaj uspješan, računalo se automatski povezuje s mrežom. Ako Windows ne prepozna novu mrežu, slijedite isti postupak koji ste upotrijebili na početku za spajanje na WLAN.

## **Upotreba HP mobilne širokopojasne mreže (samo odabrani modeli)**

HP mobilna širokopojasna mreža omogućuje računalu upotrebu bežičnih mreža na širem području (WWAN-ovi) za pristup internetu s više mjesta i na većim područjima nego putem WLAN-ova. Upotreba HP mobilne širokopojasne mreže zahtijeva davatelja mrežne usluge (naziva se operater mobilne mreže), koji je u većini slučajeva mrežni davatelj usluga za mobilne telefone.

Kada se upotrebljava s mrežnom uslugom za mobilne telefone davatelja usluge, HP širokopojasna bežična mreža pruža vam slobodu spajanja na internet, slanja e-pošte ili spajanja na mrežu tvrtke bez obzira jeste li na putu ili izvan dometa Wi-Fi "vrućih točaka".

#### **NAPOMENA:** Možda će vam biti potreban serijski broj HP mobilnoga širokopojasnog modula da biste aktivirali mobilnu širokopojasnu uslugu. Položaj serijskog broja potražite u vodiču *Početak rada*.

Neki davatelji mrežnih usluga za mobitele zahtijevaju upotrebu modula pretplatničkoga identiteta (SIM). SIM modul sadrži osnovne informacije o vama, kao što su PIN (osobni identifikacijski broj) te informacije o mreži. Neka računala sadrže unaprijed instalirani SIM. Ako SIM nije unaprijed instaliran, može se pronaći među informacijama o HP mobilnoj širokopojasnoj mreži za računalo ili ga davatelj mrežne usluge za mobitele može dati odvojeno od računala.

<span id="page-17-0"></span>Informacije o umetanju i uklanjanju SIM-a potražite Umetanje SIM-a na stranici 8 i Uklanjanje SIMa na stranici 8.

Informacije o širokopojasnom mobilnom HP modulu i načinu aktivacije usluge s povlaštenim davateljem mrežnih usluga za mobitele potražite u informacijama o HP-ovoj širokopojasnoj mobilnoj vezi priloženim uz računalo. Dodatne informacije potražite na HP-ovu web-mjestu na adresi <http://www.hp.com/go/mobilebroadband> (samo SAD).

## **Umetanje SIM-a**

**NAPOMENA:** Položaj utora za SIM potražite u vodiču *Početak rada*.

- **1.** Isključite računalo. Ako niste sigurni je li računalo isključeno ili je u stanju hibernacije, uključite računalo pritiskom na gumb za uključivanje i isključivanje. Zatim putem operacijskog sustava isključite računalo.
- **2.** Zatvorite zaslon.
- **3.** Isključite sve vanjske uređaje koji su povezani s računalom.
- **4.** Isključite kabel za napajanje iz utičnice za izmjenično napajanje.
- **5.** Izvadite bateriju.
- **6.** Umetnite SIM u utor za SIM te nježno pritisnite u utor dok čvrsto ne sjedne na svoje mjesto.
	- **OPREZ:** Pri umetanju SIM-a, karticu postavite tako da se ona podudara s ikonom pored utora za SIM na računalu. Ako se SIM neispravno umetne, može se oštetiti SIM ili SIM priključak.

Kako biste spriječili rizik od oštećenja priključaka, za umetanje SIM-a upotrijebite minimalnu snagu.

- **7.** Vratite bateriju.
- **E NAPOMENA:** Ako ne vratite bateriju, HP mobilna širokopojasna mreža je onemogućena.
- **8.** Ponovno spojite vanjsko napajanje i vanjske uređaje.
- **9.** Uključite računalo.

## **Uklanjanje SIM-a**

- **NAPOMENA:** Položaj utora za SIM potražite u vodiču *Početak rada*.
	- **1.** Isključite računalo. Ako niste sigurni je li računalo isključeno ili je u stanju hibernacije, uključite računalo pritiskom na gumb za uključivanje i isključivanje. Zatim putem operacijskog sustava isključite računalo.
	- **2.** Zatvorite zaslon.
	- **3.** Isključite sve vanjske uređaje koji su povezani s računalom.
	- **4.** Isključite kabel za napajanje iz utičnice za izmjenično napajanje.
	- **5.** Izvadite bateriju.
	- **6.** Pritisnite SIM prema unutra, a potom ga izvadite iz utora.
	- **7.** Vratite bateriju.
- <span id="page-18-0"></span>**8.** Ponovno spojite vanjsko napajanje i vanjske uređaje.
- **9.** Uključite računalo.

# **Upotreba Bluetooth bežičnih uređaja**

Bluetooth uređaj pruža bežičnu komunikaciju kratkog dometa koja zamjenjuje tradicionalno fizičko spajanje elektroničkih uređaja pomoću kabela, kao što su:

- **Računala**
- **Telefoni**
- Uređaji za obradu slike (fotoaparati i pisači)
- **Audiouređaji**

Bluetooth uređaji pružaju mogućnost izravnog povezivanja koja omogućuje postavljanje osobne mreže (PAN) Bluetooth uređaja. Dodatne informacije o konfiguraciji i upotrebi Bluetooth uređaja potražite u Pomoći za Bluetooth softver.

## **Bluetooth i dijeljenje internetske veze (ICS)**

HP **ne** preporučuje postavljanje računala s Bluetoothom kao glavnog računala i upotrebu računala kao pristupnika preko kojeg se ostala računala povezuju na internet. Kada je dva ili više računala povezano putem Bluetootha, a na jednom je računalu omogućeno dijeljenje internetske veze (ICS), ostala računala možda se neće biti u mogućnosti spojiti na internet preko Bluetooth mreže.

Prednost Bluetootha je u sinkronizaciji prijenosa informacija između računala i bežičnih uređaja, uključujući mobilne telefone, pisače, fotoaparate i ručna računala. Nemogućnost stalnog spajanja dvaju ili više računala da preko Bluetootha dijele internetsku vezu, glavni je nedostatak Bluetootha i Windows operacijskog sustava.

# **Upotreba GPS-a (samo odabrani modeli)**

Vaše računalo može biti opremljeno sustavom Global Positioning System (GPS). GPS sateliti šalju na sustave opremljene GPS-om podatke o lokaciji, brzini i smjeru.

Da biste saznali više, pogledajte softversku pomoć programa HP Connection Manager.

# **Spajanje na ožičenu mrežu**

## **Upotreba modema (samo odabrani modeli)**

Modem mora biti spojen na analognu telefonsku liniju pomoću 6-polnog RJ-11 modemskog kabela (kupuje se zasebno). U nekim državama i regijama potreban je i prilagodnik za modemski kabel. Utičnice za digitalne PBX sustave mogu sličiti analognim telefonskim utičnicama, ali nisu kompatibilne s modemom.

**UPOZORENJE!** Da bi se smanjila opasnost od električnog udara, požara ili oštećenja opreme, modemski ili telefonski kabel nemojte priključivati u RJ-45 (mrežnu) utičnicu.

Ako modemski kabel sadrži sklop za suzbijanje smetnji **(1)** koji sprječava interferenciju s TV-om i radijskim prijamom, usmjerite kraj kabela sa sklopom **(2)** prema računalu.

<span id="page-19-0"></span>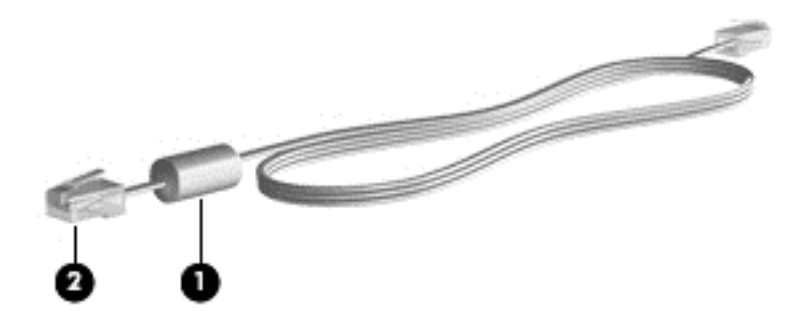

### **Spajanje modemskog kabela**

- **1.** Modemski kabel uključite u utičnicu za modem **(1)** na računalu.
- **2.** Modemski kabel uključite u zidnu telefonsku utičnicu RJ-11 **(2)**.

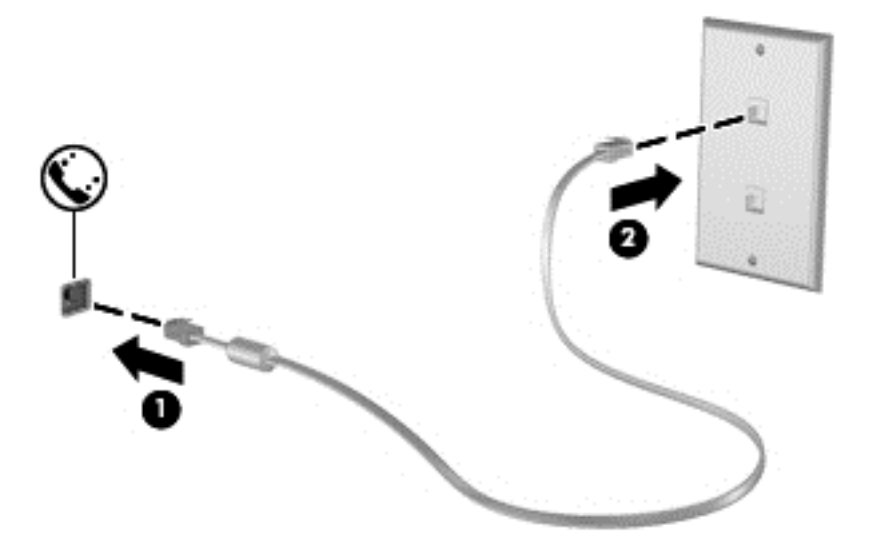

### **Spajanje posebnog prilagodnika modemskog kabela za određene države ili regije**

Telefonske utičnice razlikuju se ovisno o državi ili regiji. Da biste koristili modem ili modemski kabel kupljen izvan države ili regije u kojoj ste kupili računalo, morate kupiti prilagodnik modemskog kabela za tu državu ili regiju.

Da biste modem spojili s analognom telefonskom linijom koja nema telefonsku utičnicu RJ-11, napravite sljedeće:

- **1.** Modemski kabel uključite u utičnicu za modem **(1)** na računalu.
- **2.** Modemski kabel uključite u prilagodnik modemskog kabela **(2)**.

<span id="page-20-0"></span>**3.** Prilagodnik modemskog kabela **(3)** uključite u zidnu telefonsku utičnicu.

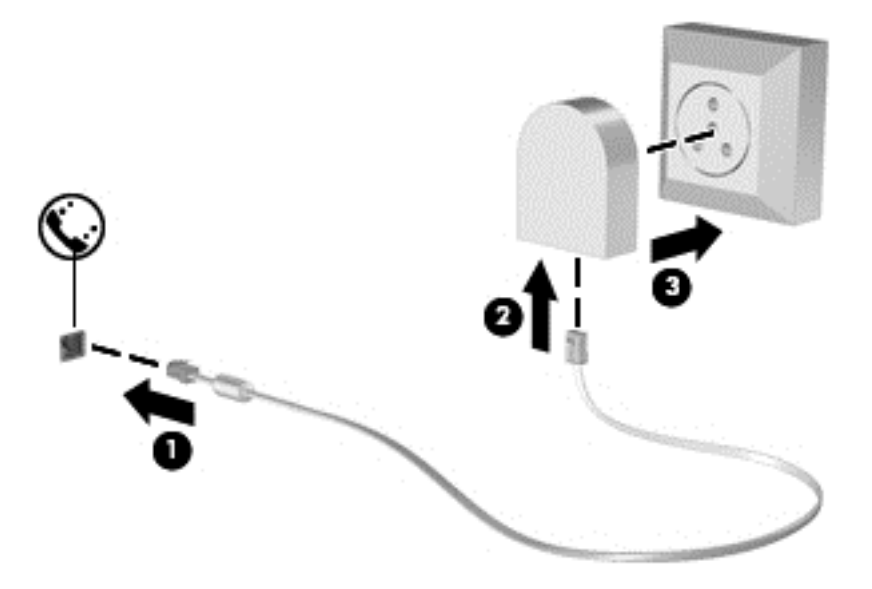

#### **Odabir postavke mjesta**

#### **Pregled trenutno odabranog mjesta**

#### **Windows 7**

- **1.** Odaberite **Start > Upravljačka ploča**.
- **2.** Kliknite **Sat, jezik i regija**.
- **3.** Kliknite **Regija i jezik**.
- **4.** Kliknite karticu **Mjesto** da biste prikazali svoje mjesto.

#### **Windows XP**

- **1.** Odaberite **Start > Upravljačka ploča**.
- **2.** Kliknite **Datum, vrijeme, jezik i regionalne odrednice**.
- **3.** Kliknite **Regionalne i jezične odrednice**.

Vaše mjesto prikazuje se pod Mjesto.

#### **Dodavanje novih mjesta prilikom putovanja**

Na novom računalu jedina dostupna postavka lokacije na modemu je postavka lokacije za državu ili regiju u kojoj je računalo kupljeno. Prilikom putovanja u druge države ili regije postavite unutarnji modem na postavku lokacije koja odgovara standardima države ili regije u kojoj upotrebljavate modem.

Prilikom dodavanja novih postavki lokacija, one se spremaju na računalo tako da ih bilo kada možete zamijeniti. Za bilo koju državu ili regiju možete dodati više postavki lokacije.

△ **OPREZ:** Da biste smanjili rizik od gubitka postavki svoje države ili regije, nemojte brisati trenutne postavke države ili regije modema. Da biste omogućili upotrebu modema u drugim državama ili regijama te istodobno sačuvali konfiguraciju svoje države ili regije, dodajte novu konfiguraciju za svaku lokaciju na kojoj upotrebljavate modem.

**OPREZ:** Da biste smanjili rizik od konfiguracije modema koja krši telekomunikacijske propise i zakone države ili regije koju posjećujete, odaberite državu ili regiju u kojoj se nalazi računalo. Modem možda neće ispravno raditi ako ne odaberete točnu državu ili regiju.

#### **Windows 7**

- **1.** Odaberite **Start > Uređaji i pisači**.
- **2.** Desnom tipkom miša kliknite uređaj koji predstavlja računalo, a zatim kliknite **Postavke modema**.
- **EX NAPOMENA:** Morate postaviti početni (trenutni) pozivni broj mjesta prije prikaza kartice Pravila biranja. Kada kliknete Postavke modema, ako već nemate postavljeno mjesto, od vas će se porukom tražiti da unesete mjesto.
- **3.** Kliknite karticu **Pravila biranja**.
- **4.** Kliknite **Novo**. Prikazuje se prozor Novo mjesto.
- **5.** Za postavku novog mjesta u okvir **Naziv mjesta** upišite naziv mjesta (kao što je kuća ili posao).
- **6.** S popisa **Država/regija** odaberite državu ili regiju. (Ako odaberete državu ili regiju koju modem ne podržava, prema zadanoj postavci odabire se SAD ili UK.)
- **7.** Unesite pozivni broj, kôd davatelja usluge (po potrebi) te broj vanjske linije (po potrebi).
- **8.** Pokraj mogućnosti **Biranje** kliknite **Tonsko** ili **Pulsno**.
- **9.** Za spremanje nove postavke mjesta, kliknite **U redu**. Otvara se prozor Mogućnosti telefona i modema.
- **10.** Poduzmite jedno od sljedećeg:
	- Da biste novu postavku mjesta spremili kao trenutno mjesto, kliknite **U redu**.
	- Da biste neku drugu postavku mjesta odabrali za trenutnu postavku mjesta, odaberite željeno s popisa **Mjesto**, a zatim kliknite **U redu**.
	- **E** NAPOMENA: Prethodni postupak možete upotrijebiti za dodavanje postavki lokacije za mjesta unutar svoje države ili regije kao i za druge države ili regije. Primjerice, možete dodati postavku "Posao" koja uključuje pravila biranja za pristup vanjskoj liniji.

#### **Windows XP**

- **1.** Odaberite **Start > Upravljačka ploča**.
- **2.** Kliknite **Pisači i ostali hardver**.
- **3.** Kliknite **Mogućnosti telefona i modema**.
- **4.** Kliknite karticu **Pravila biranja**.
- **5.** Kliknite **Novo**. Prikazuje se prozor Novo mjesto.
- **6.** Za postavku novog mjesta u okvir **Naziv mjesta** upišite naziv mjesta (kao što je kuća ili posao).
- <span id="page-22-0"></span>**7.** S popisa **Država/regija** odaberite državu ili regiju. (Ako odaberete državu ili regiju koju modem ne podržava, prema zadanoj postavci odabire se SAD ili UK.)
- **8.** Unesite pozivni broj, kôd davatelja usluge (po potrebi) te broj vanjske linije (po potrebi).
- **9.** Pokraj mogućnosti **Biranje** kliknite **Tonsko** ili **Pulsno**.
- **10.** Za spremanje nove postavke mjesta, kliknite **U redu**. Otvara se prozor Mogućnosti telefona i modema.
- **11.** Poduzmite jedno od sljedećeg:
	- Da biste novu postavku mjesta spremili kao trenutno mjesto, kliknite **U redu**.
	- Da biste neku drugu postavku mjesta odabrali za trenutnu postavku mjesta, odaberite željeno s popisa **Mjesto**, a zatim kliknite **U redu**.
	- **NAPOMENA:** Prethodni postupak možete upotrijebiti za dodavanje postavki lokacije za mjesta unutar svoje države ili regije kao i za druge države ili regije. Primjerice, možete dodati postavku "Posao" koja uključuje pravila biranja za pristup vanjskoj liniji.

## **Povezivanje na lokalnu mrežu (LAN) (samo odabrani modeli)**

Za povezivanje na lokalnu mrežu (LAN) potreban je RJ-45 mrežni kabel s 8 kontakata (kupuje se posebno). Ako mrežni kabel sadrži sklop za suzbijanje smetnji **(1)** koji sprječava interferenciju s TVom i radio prijemom, usmjerite kraj kabela sa sklopom **(2)** prema računalu.

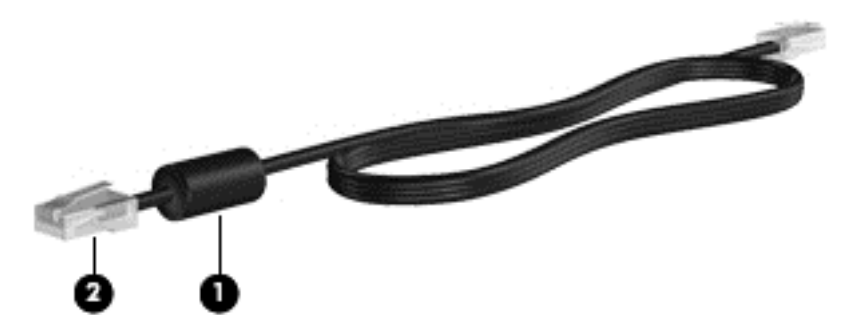

Da biste mrežni kabel priključili:

**1.** Mrežni kabel priključite na mrežnu utičnicu **(1)** na računalu.

**2.** Drugi kraj mrežnog kabela priključite u zidnu mrežnu utičnicu **(2)**.

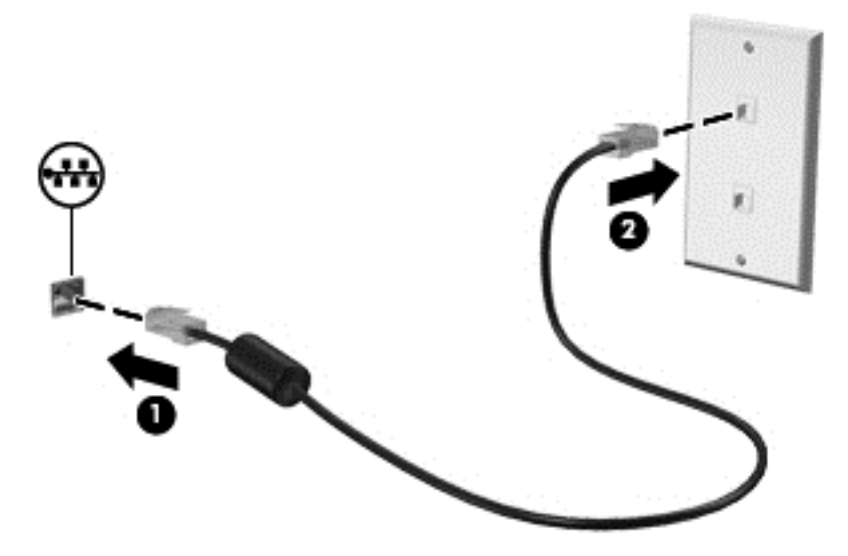

**UPOZORENJE!** Radi smanjenja opasnosti od električnog udara, požara ili oštećenja opreme, modemski ili telefonski kabel nemojte priključivati na RJ-45 (mrežnu) utičnicu.

# <span id="page-24-0"></span>**3 Multimedija**

Vaše računalo može sadržavati sljedeće:

- Jedan ili dva ugrađena zvučnika
- Jedan ili dva ugrađena mikrofona
- **•** Integriranu web-kameru
- Unaprijed instalirani multimedijski softver
- Multimedijske gumbe ili tipke

# **Upotreba kontrola za aktivnost medija**

Ovisno o modelu računala možete imati sljedeće kontrole za aktivnost medija koje vam omogućavaju reprodukciju, zaustavljanje ili brzo premotavanje multimedijskih datoteka prema naprijed ili prema natrag:

- Gumbi medija
- Tipke prečaca za medije (određene tipke koje se pritišću zajedno s tipkom fn)
- Akcijske tipke za medije

Informacije o kontrolama za aktivnost medija potražite u vodiču *Početak rada*.

## **Audio**

Računalo sadrži razne mogućnosti vezane uz audio:

- Reprodukcija glazbe.
- Snimanje zvuka.
- Preuzimanje glazbe s interneta.
- Stvaranje multimedijskih prezentacija.
- Prijenos zvuka i slike programima za razmjenu trenutnih poruka.
- Slušanje radijskih programa.
- Izrada (prženje) glazbenih CD-a pomoću instaliranog optičkog pogona (samo odabrani modeli) ili dodatnog vanjskog optičkog pogona (kupuje se zasebno).

## <span id="page-25-0"></span>**Prilagodba glasnoće**

Ovisno o modelu računala glasnoću možete podesiti pomoću sljedećega:

- Gumba za glasnoću
- Tipki prečaca za glasnoću
- Tipki za glasnoću računala
- **UPOZORENJE!** Kako biste smanjili opasnost od tjelesne ozljede, podesite glasnoću prije nego što stavite slušalice, male slušalice ili naglavne slušalice. Dodatne sigurnosne informacije potražite u odjeljku *Obavijesti o propisima, sigurnosti i okolišu*.
- **EX NAPOMENA:** Glasnoćom je moguće upravljati i putem operacijskog sustava te nekih programa.

**NAPOMENA:** Informacije o vrstama kontrola za glasnoću koje se nalaze na vašem računalu potražite u vodiču *Početak rada*.

## **Provjeravanje audiofunkcija na računalu**

#### **Windows 7**

Da biste provjerili audiofunkcije svog računala, slijedite ove korake:

- **1.** Odaberite **Start > Upravljačka ploča > Hardver i zvuk > Zvuk**.
- **2.** Kada se otvori prozor Zvuk, kliknite karticu **Zvukovi**. Pod stavkom **Događaji programa** odaberite bilo koji zvučni događaj, kao što je zvučni signal ili alarm, a zatim kliknite gumb **Testiraj**.

Trebali biste čuti zvuk kroz zvučnike ili kroz priključene slušalice.

Da biste provjerili funkcije za snimanje svog računala, slijedite ove korake:

- **1.** Odaberite **Start > Svi programi > Dodaci > Snimač zvuka**.
- **2.** Kliknite **Započni snimanje** i govorite u mikrofon. Spremite datoteku na radnu površinu.
- **3.** Otvorite multimedijski program i reproducirajte zvuk.
- **EX NAPOMENA:** Za najbolje rezultate pri samom snimanju govorite izravno u mikrofon i snimajte zvuk u okruženju bez pozadinske buke.

Za potvrdu ili promjenu postavki zvuka na računalu odaberite **Start > Upravljačka ploča > Hardver i zvuk > Zvuk**.

#### **Windows XP**

Da biste provjerili audiofunkcije svog računala, slijedite ove korake:

- **1.** Odaberite **Start > Upravljačka ploča > Zvukovi, govor i audiouređaji > Zvukovi i audiouređaji**.
- **2.** Kada se otvori prozor Svojstva zvuka i audiouređaja, kliknite karticu **Zvukovi**. Pod stavkom **Događaji programa** odaberite bilo koji zvučni događaj, kao što je zvučni signal ili alarm, a zatim kliknite gumb sa strelicom da biste provjerili zvuk.

Trebali biste čuti zvuk kroz zvučnike ili kroz priključene slušalice.

<span id="page-26-0"></span>Da biste provjerili funkcije za snimanje svog računala, slijedite ove korake:

- **1.** Odaberite **Start > Svi programi > Dodaci > Zabava > Snimač zvuka**.
- **2.** Kliknite gumb za snimanje i govorite u mikrofon. Spremite datoteku na radnu površinu.
- **3.** Otvorite multimedijski program i reproducirajte zvuk.
- **NAPOMENA:** Za najbolje rezultate pri samom snimanju govorite izravno u mikrofon i snimajte zvuk u okruženju bez pozadinske buke.

Da biste potvrdili ili promijenili audiopostavke računala, desnom tipkom miša kliknite ikonu **Glasnoća** na programskoj traci ili odaberite **Start > Upravljačka ploča > Zvukovi, prepoznavanje govora i audiouređaji > Zvukovi i audiouređaji**.

## **Web-kamera (samo odabrani modeli)**

Neka računala sadrže integriranu web-kameru koja se nalazi na vrhu zaslona. S unaprijed instaliranim softverom web-kameru možete upotrijebiti za fotografiranje ili snimanje videozapisa. Spremljenu fotografiju ili snimljeni videozapis možete pregledati.

Softver web-kamere omogućuje vam da eksperimentirate s ovim značajkama:

- Snimanje i dijeljenje videozapisa
- Odašiljanje videozapisa pomoću softvera za razmjenu trenutnih poruka
- Snimanje fotografija

Informacije o načinu pristupanja web-kameri potražite u vodiču *Početak rada*. Za više informacija o uporabi web-kamere odaberite **Start > Pomoć i podrška**.

## **Upotreba softvera SkyRoom (samo odabrani modeli)**

Softver HP SkyRoom je video alat koji omogućuje videokonferencije i dijeljenje radne površine kako bi sudionici diljem svijeta mogli surađivati u realnom vremenu.

Možete iskoristiti postojeće popise kontakata iz programa Microsoft Office Communicator ili Jabber, ili možete ručno stvoriti vlastiti popis. Dodatne informacije potražite u poglavlju Pomoć za softver SkyRoom.

## **Video**

Vaše računalo može sadržavati jedan ili više sljedećih vanjskih video priključaka:

- **VGA**
- **DisplayPort**
- HDMI

### **VGA**

Priključak za vanjski monitor ili VGA priključak sučelje je analognog prikaza koje povezuje vanjski VGA uređaj za prikaz, kao što je VGA monitor ili VGA projektor.

<span id="page-27-0"></span>**▲** Za spajanje VGA uređaja za prikaz spojite kabel uređaja na priključak za vanjski monitor.

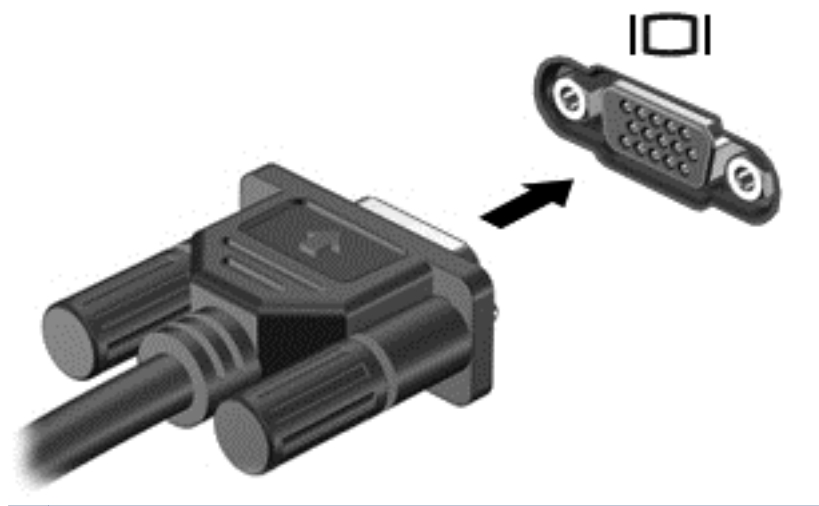

**EX NAPOMENA:** Informacije o uključivanju i isključivanju slike na zaslonu koje su specifične za proizvod potražite u vodiču *Početak rada*.

## **DisplayPort**

DisplayPort spaja digitalni uređaj za prikaz kao što je monitor visoke izvedbe ili projektor. DisplayPort pruža kvalitetniju izvedbu od VGA priključka za vanjski monitor te poboljšava digitalnu povezanost.

**▲** Za spajanje digitalnog uređaja za prikaz spojite kabel uređaja na priključak DisplayPort.

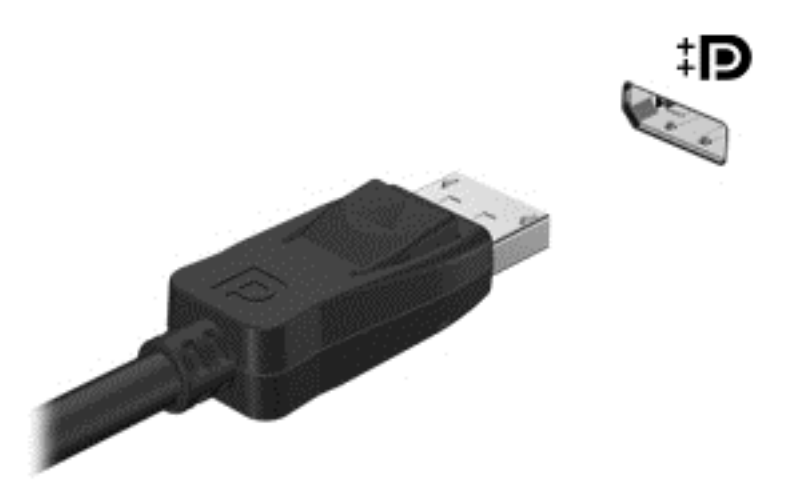

**EX NAPOMENA:** Informacije o uključivanju i isključivanju slike na zaslonu koje su specifične za proizvod potražite u vodiču *Početak rada*.

## **HDMI**

Priključak multimedijskog sučelja visoke razlučivosti (HDMI) spaja računalo na dodatni video ili audiouređaj, kao što je televizor visoke razlučivosti ili bilo koja kompatibilna digitalna ili audiokomponenta.

**NAPOMENA:** Za prijenos video signala preko HDMI priključka potreban vam je HDMI kabel (kupuje se odvojeno).

<span id="page-28-0"></span>Jedan HDMI uređaj može se povezati s jednim HDMI priključkom na računalu. Informacije prikazane na zaslonu računala mogu se istodobno prikazivati i na HDMI uređaju.

Za spajanje video ili audiouređaja na HDMI priključak:

**1.** Spojite jedan kraj HDMI kabela u HDMI priključak na računalu.

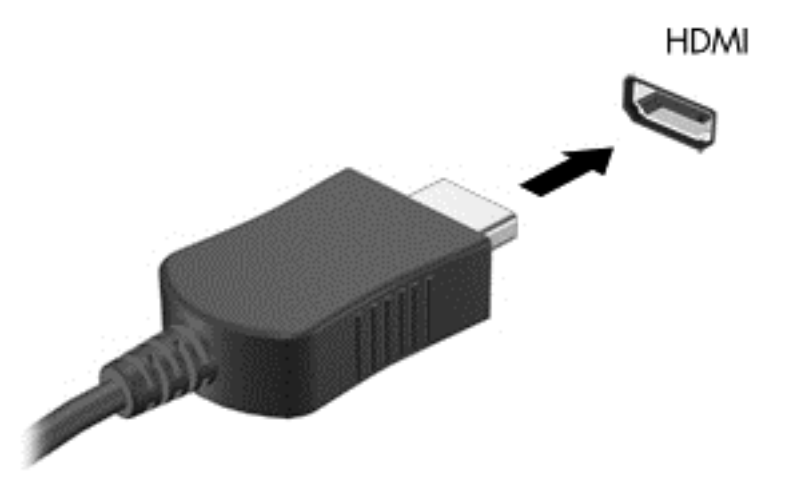

- **2.** Spojite drugi kraj kabela na video uređaj, a zatim za dodatne informacije pogledajte upute proizvođača uređaja.
- **EX NAPOMENA:** Informacije o uključivanju i isključivanju slike na zaslonu koje su specifične za proizvod potražite u vodiču *Početak rada*.

#### **Konfiguracija zvuka za HDMI**

Kako biste konfigurirali zvuk za HDMI, najprije spojite audio ili videouređaj, kao što je televizor visoke razlučivosti, s HDMI priključkom na računalu. Zatim konfigurirajte zadani uređaj za audioreprodukciju na sljedeći način:

- **1.** Desnom tipkom kliknite na ikonu **Zvučnici** u području obavijesti, sasvim desno na programskoj traci, a zatim kliknite **Uređaji za reprodukciju**.
- **2.** Na kartici **Reprodukcija**, kliknite **Digitalni izlaz** ili **Digitalni izlazni uređaj (HDMI)**.
- **3.** Kliknite **Postavi zadano**, a zatim kliknite **U redu**.

Kako biste vratili zvuk na zvučnike računala, slijedite sljedeće korake:

- **1.** Desnom tipkom kliknite na ikonu **Zvučnici** u području obavijesti, sasvim desno na programskoj traci, a zatim kliknite **Uređaji za reprodukciju**.
- **2.** Na kartici **Reprodukcija** kliknite **Zvučnici**.
- **3.** Kliknite **Postavi zadano**, a zatim kliknite **U redu**.

#### **Intel Wireless Display (samo na odabranim modelima)**

Intel® Wireless Display omogućuje bežično dijeljenje sadržaja s računala na TV-u. Za bežični prikaz potreban je bežični TV prilagodnik (nabavlja se zasebno). Sadržaj koji zahtijeva zaštitu izlaza, kao što su DVD i Blu-ray diskovi, neće se reproducirati na Intel Wireless Display-u. Pojedinosti o upotrebi bežičnog prilagodnika potražite u uputama proizvođača uređaja.

<span id="page-29-0"></span>**NAPOMENA:** Provjerite je li bežična veza omogućena na vašem računalu prije upotrebe bežičnog prikaza.

# **Uporaba softvera HP MediaSmart (samo odabrani modeli)**

HP MediaSmart pretvara vaše računalo u mobilni centar za zabavu. Pomoću softvera MediaSmart možete uživati u glazbi s CD-a i u filmovima s DVD-a i Blu-ray diskova (BD). Možete također upravljati i uređivati svoje zbirke fotografija. MediaSmart obuhvaća sljedeće značajke:

- Podrška za učitavanje popisa pjesama:
	- Učitajte svoje popise izvođenja MediaSmart fotografija na internetske fotoalbume.
	- Učitajte svoje popise izvođenja MediaSmart videozapisa izravno u YouTube.
	- Izvezite popis izvođenja MediaSmart u program CyberLink DVD Suite.
- Pandora internetski radio (samo Sjeverna Amerika) slušajte glazbu odabranu samo za vas, izravno s interneta.
- **▲** Da biste pokrenuli MediaSmart, odaberite **Start > Svi programi > HP > HP MediaSmart**.

Za više informacija o uporabi programa MediaSmart odaberite **Start > Pomoć i podrška**.

# <span id="page-30-0"></span>**4 Upravljanje napajanjem**

**NAPOMENA:** Računalo može imati gumb ili prekidač za napajanje. Pojam *gumb za napajanje* upotrebljava se u ovom vodiču za obje vrste kontrola za napajanje.

**NAPOMENA:** Operacijski sustav Windows 7 koristi *Mirovanje*, a Windows XP koristi *Stanje čekanja*. Pojam *Mirovanje* odnosi se na oba načina rada. Opisane su sve razlike između operacijskih sustava koje utječu na bilo koji postupak.

# **Isključivanje računala**

**OPREZ:** Podaci koji nisu spremljeni izgubit će se kad se računalo isključi.

Naredba Isključi računalo zatvara sve otvorene programe, uključujući i operacijski sustav, a zatim isključuje zaslon i računalo.

Računalo isključite u bilo kojem od ovih stanja:

- Kad trebate zamijeniti bateriju ili pristupiti komponentama unutar računala
- Kad spajate vanjski hardverski uređaj koji se ne spaja na USB priključak
- Kad se računalo neće upotrebljavati i bit će dulje vrijeme isključeno iz vanjskog napajanja

Iako računalo možete isključiti pomoću gumba za napajanje, preporučuje se upotreba naredbe sustava Windows Isključi računalo:

- **EX NAPOMENA:** Ako je računalo u Stanju mirovanja ili hibernacije, morate prvo izići iz Mirovanja ili Hibernacije prije nego isključivanje bude moguće.
	- **1.** Spremite ono na čemu ste radili i zatvorite sve otvorene programe.
	- **2. Windows 7**—odaberite **Start > Isključi računalo**.

**Windows XP**—odaberite **Start > Isključi računalo > Isključi**.

**EY NAPOMENA:** Ako ste registrirani na mrežnoj domeni, gumb koji ćete kliknuti se umjesto Isključi računalo zove Isključi.

<span id="page-31-0"></span>Ako računalo ne reagira i ne možete upotrijebiti prethodni postupak isključivanja, pokušajte sljedeće postupke u slučaju nužde i to ovim redoslijedom:

**Windows 7—pritisnite ctrl+alt+delete, a zatim kliknite gumb Napajanje.** 

**Windows XP**—pritisnite ctrl+alt+delete. Kliknite **Isključi računalo**, a zatim kliknite **Isključi**.

- Pritisnite i držite gumb za uključivanje i isključivanje barem 5 sekunda.
- Isključite računalo iz vanjskog izvora napajanja i izvadite bateriju.

# **Postavljanje odrednica napajanja**

## **Upotreba stanja za uštedu energije**

Računalo ima dva stanja za uštedu energije koja se omogućuju u tvornici: stanje mirovanja i stanje hibernacije.

Kad se pokrene stanje mirovanja, signalna će svjetla napajanja treptati i zaslon će se isključiti. Vaš se rad sprema u memoriju omogućavajući vam da iz stanja mirovanja izađete brže nego iz stanja hibernacije. Ako se računalo dulje vrijeme nalazilo u stanju mirovanja ili ako napunjenost baterije dosegne kritičnu razinu dok je u stanju mirovanja, računalo će pokrenuti stanje hibernacije.

Kad se pokrene stanje hibernacije, vaš će se rad spremiti u hibernacijsku datoteku na tvrdom disku te će se računalo isključiti.

- **OPREZ:** Kako biste spriječili moguće smanjenje audio i videokvalitete, gubitak funkcionalnosti audio ili videoreprodukcije ili gubitak podataka, nemojte pokretati stanje mirovanja ili stanje hibernacije tijekom čitanja s diska ili snimanja na disk ili na vanjsku medijsku karticu.
- **EX NAPOMENA:** Nećete moći pokrenuti nikakvu vrstu mrežnog povezivanja niti izvršiti bilo koju funkciju računala dok je računalo u stanju mirovanja ili hibernacije.

#### **Pokretanje i izlaz iz stanja mirovanja**

Sustav je tvornički postavljen za pokretanje stanja mirovanja nakon nekog razdoblja neaktivnosti pri radu na baterijskom napajanju ili na vanjskom napajanju.

Postavke napajanja i istek vremena mogu se izmijeniti pomoću Odrednica napajanja na upravljačkoj ploči operacijskog sustava Windows®.

Dok je računalo uključeno, možete pokrenuti stanje mirovanja na neki od sljedećih načina:

- Kratko pritisnite gumb napajanja.
- Zatvorite zaslon.
- **Windows 7**—odaberite **Start**, kliknite strelicu pored gumba Isključi računalo, a zatim kliknite **Stanje mirovanja**.

#### **Windows XP**—odaberite **Start > Isključi računalo > Stanje čekanja**.

Za izlaz iz stanja mirovanja:

- Kratko pritisnite gumb napajanja.
- Ako je zaslon zatvoren, otvorite ga.
- <span id="page-32-0"></span>Pritisnite tipku na tipkovnici.
- Dodirnite ili prstom prevucite po TouchPadu.

Kad računalo izađe iz stanja mirovanja, žaruljica napajanja će se uključiti te se vaš rad vraća na zaslon na mjesto gdje ste prestali s radom.

**NAPOMENA:** Ako ste postavili da je potrebna lozinka prilikom buđenja, morate unijeti svoju Windows lozinku prije povratka rada na zaslon.

#### **Pokretanje i izlaz iz stanja hibernacije**

Sustav je tvornički postavljen za pokretanje hibernacije nakon nekog razdoblja neaktivnosti kada radi na napajanju iz baterije ili na vanjskom napajanju ili kada baterija dosegne kritičnu razinu napunjenosti.

Postavke napajanja i istek vremena mogu se izmijeniti pomoću Odrednica napajanja na upravljačkoj ploči operacijskog sustava Windows®.

Za pokretanje stanja hibernacije:

**▲ Windows 7**—odaberite **Start**, kliknite strelicu pored gumba Isključi računalo, a zatim kliknite **Hibernacija**.

**Windows XP**—odaberite **Start > Isključi računalo**, a zatim držite pritisnutom tipku shift i odaberite **Hibernacija**.

Za izlaz iz stanja hibernacije:

**A** Kratko pritisnite gumb napajanja.

Žaruljice napajanja uključit će se i vaš će se rad vratiti na zaslon na mjestu gdje ste prekinuli rad.

**E** NAPOMENA: Ako ste postavili da je potrebna lozinka prilikom buđenja, morate unijeti svoju Windows lozinku prije povratka rada na zaslon.

## **Upotreba pokazivača napajanja**

Pokazivač napajanja se nalazi u području obavijesti na desnom kraju programske trake. Pokazivač napajanja vam omogućava brzi pristup do postavki odrednica napajanja i pregled preostale napunjenosti baterije.

- Za prikaz postotka preostale napunjenosti baterije i trenutnog plana napajanja (ili sheme napajanja u operacijskom sustavu Windows XP) postavite pokazivač na ikonu mjerača baterije.
- Da biste pristupili Opcijama napajanja ili promijenili plan napajanja, kliknite ikonu pokazivača napajanja i odaberite stavku s popisa.

Drukčije ikone mjerača napajanja ukazuju na to napaja li se računalo iz baterije ili iz vanjskog napajanja. Ikona također prikazuje poruku ako je baterija dostigla kritičnu ili nisku razinu.

## **Upotreba planova napajanja**

Plan napajanja (ili shema napajanja u operacijskom sustavu Windows XP) predstavlja skup postavki sustava koje upravljaju načinom na koji računalo koristi napajanje. Planovi napajanja mogu vam pomoći pri štednji energije ili maksimalnom povećanju performansi.

### <span id="page-33-0"></span>**Pregled tekućeg plana napajanja**

Koristite neki od sljedećih načina:

- Kliknite ikonu pokazivača napajanja u području za obavijesti na desnom kraju programske trake.
- **Windows 7**—odaberite **Start > Upravljačka ploča > Sustav i sigurnost > Mogućnosti napajanja**.

**Windows XP**—odaberite **Start > Upravljačka ploča > Performanse i održavanje > Odrednice napajanja**.

#### **Odabir drugačijeg plana napajanja**

Koristite neki od sljedećih načina:

- Kliknite ikonu mjerača napajanja u području obavijesti, a zatim s popisa odaberite plan napajanja.
- **Windows 7**—odaberite **Start > Upravljačka ploča > Sustav i sigurnost > Mogućnosti napajanja**, a zatim s popisa odaberite plan potrošnje energije.

**Windows XP**—odaberite **Start > Upravljačka ploča > Sustav i sigurnost > Mogućnosti napajanja**, a zatim s popisa odaberite plan potrošnje energije.

#### **Prilagodba planova napajanja**

#### **Windows 7**

**1.** Kliknite ikonu mjerača napajanja u području obavijesti, a zatim kliknite **Dodatne mogućnosti upravljanja energijom**.

– ili –

Odaberite **Start > Upravljačka ploča > Sustav i sigurnost > Mogućnosti napajanja**.

- **2.** Odaberite plan napajanja, a zatim kliknite **Promjena postavki plana**.
- **3.** Promijenite postavke po potrebi.
- **4.** Za promjenu dodatnih postavki kliknite **Promijeni dodatne postavke napajanja** i unesite svoje promjene.

#### **Windows XP**

- **1.** Odaberite **Start > Upravljačka ploča > Performanse i održavanje > Odrednice napajanja**.
- **2.** Odaberite shemu napajanja s popisa **Sheme napajanja**.
- **3.** Prema potrebi promijenite postavke **Uključeno u struju** i **Rad na baterije**.
- **4.** Kliknite **U redu**.

### **Postavljanje zaštite lozinkom prilikom buđenja**

**Windows 7**

<span id="page-34-0"></span>Kako biste prilagodili računalo da zatraži lozinku pri izlasku iz stanja mirovanja ili hibernacije, slijedite ove korake:

- **1.** Odaberite **Start > Upravljačka ploča > Sustav i sigurnost > Mogućnosti napajanja**.
- **2.** U lijevom oknu kliknite **Traženje lozinke prilikom buđenja**.
- **3.** Kliknite **Promjena trenutno nedostupnih postavki**.
- **4.** Kliknite **Zahtijevaj lozinku (preporučeno)**.
- **EX NAPOMENA:** Ako morate stvoriti lozinku za korisnički račun ili promijeniti trenutnu lozinku za korisnički račun, pritisnite **Stvorite ili promijenite lozinku za svoj korisnički račun** i slijedite upute na zaslonu. Ukoliko lozinku za korisnički račun ne trebate stvoriti ili zamijeniti, idite na korak 5.
- **5.** Kliknite **Spremi promjene**.

#### **Windows XP**

- **1.** Desnom tipkom kliknite ikonu **Pokazivač napajanja** u području obavijesti, a zatim kliknite **Prilagodba svojstava napajanja**.
- **2.** Kliknite karticu **Napredno**.
- **3.** Odaberite potvrdni okvir **Zatraži lozinku pri izlasku računala iz stanja čekanja**.
- **4.** Kliknite **Primijeni**.

# **Upotreba baterijskog napajanja**

Kad se u računalu nalazi napunjena baterija, a računalo nije spojeno na vanjsko napajanje, radit će na baterijskom napajanju. Kad je računalo spojeno na vanjski izvor napajanja, radit će na napajanju izmjeničnom strujom.

Ako se u računalu nalazi napunjena baterija, a ono radi na vanjskom napajanju izmjeničnom strujom, računalo će prijeći na baterijsko napajanje ako se iz računala isključi AC ispravljač.

**EX NAPOMENA:** Kad isključite napajanje izmjeničnom strujom, svjetlina zaslona se automatski smanjuje zbog produljenja trajanja baterije. Informacije o povećavanju ili smanjivanju svjetline zaslona potražite u vodiču *Početak rada*.

Bateriju možete pohraniti ili čuvati u računalu, ovisno o vašem načinu rada. Ako bateriju čuvate u računalu, ona će se puniti kad god je računalo utaknuto u AC napajanje te će također štititi vaše podatke u slučaju prestanka rada vanjskog napajanja. Međutim, kad je računalo isključeno i odvojeno od vanjskog napajanja, baterija u računalu polagano se prazni.

**UPOZORENJE!** Kako biste smanjili moguće sigurnosne probleme, koristite samo bateriju koju ste dobili s računalom, zamjensku bateriju koju ste dobili od HP-a ili kompatibilnu bateriju koju ste kupili od HP-a.

Vijek trajanja baterije računala razlikuje se prema postavkama upravljanja napajanjem, programima koji se na njemu izvode, svjetlini zaslona, vanjskim uređajima koji su povezani s računalom i ostalim čimbenicima.

## <span id="page-35-0"></span>**Pronalaženje podataka o bateriji u dijelu Pomoć i podrška u operacijskom sustavu Windows 7**

Pomoć i podrška pruža sljedeće alate i informacije o bateriji:

- alat Battery Check (Provjera baterije) za testiranje rada baterije
- podatke o kalibraciji, upravljanju napajanjem te o ispravnoj brizi i skladištenju kako biste produljili trajanje baterije
- podatke o vrstama baterija, tehničke opise, vijek trajanja i kapacitet

Za pristup podacima o bateriji:

**▲** Odaberite **Start > Pomoć i podrška > Saznajte više > Planovi napajanja: Često postavljana pitanja**.

## **Upotreba alata Provjere baterije u operacijskom sustavu Windows 7**

Alat Provjera baterije u Pomoći i podršci sadrži informacije o stanju baterije ugrađene u računalu:

Da biste pokrenuli alat Provjera baterije:

- **1.** Povežite AC ispravljač s računalom.
- **EX NAPOMENA:** Računalo mora biti priključeno na vanjsko napajanje kako bi alat Provjera baterije ispravno radio.
- **2.** Odaberite **Start > Pomoć i podrška > Rješavanje problema > Napajanje, hlađenje i mehanika**.
- **3.** Kliknite karticu **Napajanje**, a zatim kliknite **Provjera baterije**.

Provjera baterije ispituje bateriju i njene ćelije kako bi utvrdila funkcioniraju li ispravno, a potom daje rezultate ispitivanja.

## **Prikaz preostale napunjenosti baterije**

**▲** Pomaknite pokazivač na ikonu mjerača napajanja u području obavijesti na desnom kraju programske trake.

## **Maksimiziranje vremena pražnjenja baterije**

Vrijeme pražnjenja baterije ovisi o značajkama koje koristite dok ste na baterijskom napajanju. Maksimalno vrijeme pražnjenja postupno se smanjuje u skladu s prirodnim smanjenjem kapaciteta baterije.

Savjeti za maksimiziranje vremena pražnjenja baterije:

- **•** Smanjite osvjetljenje zaslona.
- Uklonite bateriju iz računala kad se ne koristi ili ne puni.
- Bateriju pohranite na hladno, suho mjesto.
- **Windows 7**—odaberite postavku **Štednja energije** u Mogućnostima napajanja.
### **Upravljanje niskim razinama napunjenosti baterije**

Informacije u ovom odjeljku opisuju upozorenja i odgovore sustava koji se postavljaju u tvornici. Neka upozorenja o niskoj napunjenosti baterije i odgovori sustava mogu se promijeniti pomoću Odrednica napajanja u upravljačkoj ploči sustava Windows. Postavke koje su postavljene pomoću Odrednica napajanja ne utječu na signalna svjetla.

#### **Prepoznavanje razina niske napunjenosti baterije**

Kad baterija koja je jedini izvor napajanja za računalo dosegne nisku ili kritičnu razinu napunjenosti događa se sljedeće:

Žaruljica za bateriju (samo odabrani modeli) pokazuje nisku ili kritičnu razinu.

**E NAPOMENA:** Dodatne informacije o žaruljici za bateriju potražite u vodiču Početak rada.

– ili –

- Ikona mjerača napajanja u području obavijesti pokazuje obavijest o niskoj ili kritičnoj razini napunjenosti baterije.
- **E NAPOMENA:** Dodatne informacije o mjeraču napajanja potražite u [Upotreba pokaziva](#page-32-0)ča [napajanja na stranici 23.](#page-32-0)

Računalo poduzima sljedeće aktivnosti za kritičnu razinu napunjenosti baterije:

- Ako je omogućena hibernacija i računalo je uključeno ili u stanju mirovanja, računalo će pokrenuti stanje hibernacije.
- Ako je hibernacija onemogućena i računalo je uključeno ili u stanju mirovanja, računalo će kratko ostati u stanju mirovanja, a zatim će se isključiti i izgubiti sve podatke koji nisu bili spremljeni.

#### **Rješavanje niske razine napunjenosti baterije**

**Rješavanje niske razine napunjenosti baterije kad je dostupno vanjsko napajanje**

- **▲** Spojite jedan od ovih uređaja:
	- ispravljač
	- Dodatni priključni uređaj ili proizvod za proširenje
	- Dodatni prilagodnik za napajanje kupljen kao dodatak od HP-a

#### **Rješavanje niske razine napunjenosti baterije kad je dostupna napunjena baterija**

- **1.** Isključite računalo ili pokrenite Stanje hibernacije.
- **2.** Zamijenite praznu s napunjenom baterijom.
- **3.** Uključite računalo.

#### **Rješavanje niske razine napunjenosti baterije kad nije dostupan izvor napajanja**

- Pokrenite stanje hibernacije.
- Spremite svoj rad i isključite računalo.

#### **Rješavanje niske razine napunjenosti baterije kad računalo ne može izaći iz stanja hibernacije**

Kad računalo nema dovoljno energije za izlaz iz stanja hibernacije, slijedite ove korake:

- **1.** Zamijenite praznu s napunjenom baterijom ili povežite računalo s AC prilagodnikom i vanjskim napajanjem.
- **2.** Napustite stanje hibernacije pritiskom gumba za uključivanje i isključivanje.

#### **Očuvanje energije baterije**

- Odaberite malu energiju koristite postavke kroz odrednice napajanja u upravljačkoj ploči sustava Windows.
- Isključite vezu s bežičnom i lokalnom mrežom (LAN) i zatvorite modemske programe ako ih ne koristite.
- Odvojite vanjske uređaje koji nisu uključeni u vanjski izvor napajanja kad ih ne upotrebljavate.
- Zaustavite, onemogućite ili izvadite vanjske medijske kartice koje ne koristite.
- Smanjenje svjetline zaslona.
- Prije nego što prestanete raditi, pokrenite stanje mirovanja ili hibernacije ili isključite računalo.

### **Pohranjivanje baterije**

**OPREZ:** Kako biste smanjili rizik od oštećivanja baterije, nemojte je izlagati visokim temperaturama tijekom duljih vremenskih razdoblja.

Ako se računalo neće koristiti i bit će odvojeno od vanjskog napajanja dulje od 2 tjedna, izvadite bateriju i odvojeno je pohranite.

Kako biste produžili napunjenost pohranjene baterije, pohranite je na toplom i suhom mjestu.

**EX NAPOMENA:** Pohranjenu bateriju treba provjeravati svakih 6 mjeseci. Ako je kapacitet manji od 50 posto, napunite bateriju prije vraćanja u pohranu.

Kalibrirajte bateriju prije uporabe ako je bila pohranjena mjesec dana ili dulje.

### **Odlaganje iskorištene baterije**

**UPOZORENJE!** Da biste smanjili opasnost od požara ili opeklina, nemojte rastavljati, gnječiti ili probijati bateriju; nemojte kratko spajati njezine vanjske kontakte niti odlagati bateriju u vatru ili vodu.

Dodatne informacije o ispravnom odlaganju baterije potražite u odjeljku *Obavijesti o propisima, sigurnosti i očuvanju okoliša*.

#### **Vraćanje baterije**

U operacijskom sustavu Windows 7 Provjera baterije vas obavještava da vratite bateriju ako se interna ćelija ne puni ispravno ili ako je kapacitet pohranjivanja baterije dosegao slabo stanje. Ako bateriju po mogućnosti pokriva HP-ovo jamstvo, upute uključuju ID jamstva. Poruka vas upućuje na HP-ovu web-stranicu na kojoj možete pronaći više informacija o naručivanju zamjenske baterije.

## **Upotreba vanjskog izvora izmjeničnog napajanja**

**NAPOMENA:** Više informacija o povezivanju na izmjenično napajanje potražite na posteru *Brzo postavljanje* koji je isporučen uz računalo.

Vanjsko izmjenično napajanje ostvaruje se putem AC prilagodnika, dodatnog priključnog uređaja ili uređaja za proširenje.

**UPOZORENJE!** Da biste smanjili moguće sigurnosne probleme, upotrebljavajte isključivo ispravljač koji ste dobili s računalom, zamjenski ispravljač koji ste dobili od tvrtke HP ili kompatibilni ispravljač koji ste kupili od tvrtke HP.

Povežite računalo na vanjski izvor izmjeničnog napajanja u bilo kojem od sljedećih uvjeta:

**UPOZORENJE!** Ne punite bateriju računala dok se nalazite u zrakoplovu.

- Prilikom punjenja ili kalibriranja baterije
- Prilikom instaliranja ili mijenjanja softvera sustava
- **•** Prilikom snimanja podataka na CD, DVD ili BD (samo odabrani modeli)
- Prilikom izvođenja Defragmentacije diska
- Prilikom izrade sigurnosne kopije ili provođenja oporavka

Prilikom povezivanja računala s vanjskim izvorom izmjenične struje događa se sljedeće:

- počinje punjenje baterije.
- ako je računalo uključeno, u području obavijesti mijenja se ikona mjerača napajanja.

Prilikom isključivanja računala s vanjskog izmjeničnog napajanja događa se sljedeće:

- računalo prelazi na baterijsko napajanje.
- automatski se smanjuje svjetlina zaslona radi uštede baterije.

### **Testiranje prilagodnika**

Provjerite prilagodnik ako na računalu primijetite nešto od sljedećeg kada je priključeno na izmjenično napajanje:

- **•** Računalo se ne uključuje.
- **•** Zaslon se ne uključuje.
- **Žaruljice napajanje su isključene.**

Testiranje prilagodnika:

- **1.** Isključite računalo.
- **2.** Izvadite bateriju iz računala.
- **3.** Spojite prilagodnik s računalom, a zatim ga uključite u utičnicu za izmjeničnu struju.
- **4.** Uključite računalo.
	- Ako se žaruljica napajanja **uključi**, prilagodnik radi ispravno.
	- Ako žaruljice napajanja ostanu **isključene**, prilagodnik ne radi pravilno i potrebno ga je zamijeniti.

Kontaktirajte tehničku podršku za informacije o nabavljanju zamjenskog prilagodnika.

# **5 Vanjske kartice i uređaji**

## **Upotreba kartica Utora za digitalne medije (samo odabrani modeli)**

Dodatne digitalne kartice omogućuju sigurnu pohranu podataka i praktičnu zajedničku upotrebu podataka. Ove se kartice često upotrebljavaju s digitalnim fotoaparatima opremljenima za medije te dlanovnicima kao i s ostalim računalima.

Da biste odredili formate digitalne kartice koje podržava vaše računalo, pogledajte vodič *Početak rada*.

### **Umetanje digitalne kartice**

- **OPREZ:** Da biste spriječili oštećenje utikača za digitalnu karticu, upotrijebite minimalnu snagu za umetanje digitalne kartice.
	- **1.** Držite karticu sa stranom s oznakom okrenutom prema gore te s priključcima okrenutima prema računalu.
	- **2.** Umetnite karticu u utor za digitalne medije, a zatim je pritisnite dok čvrsto ne sjedne na mjesto.

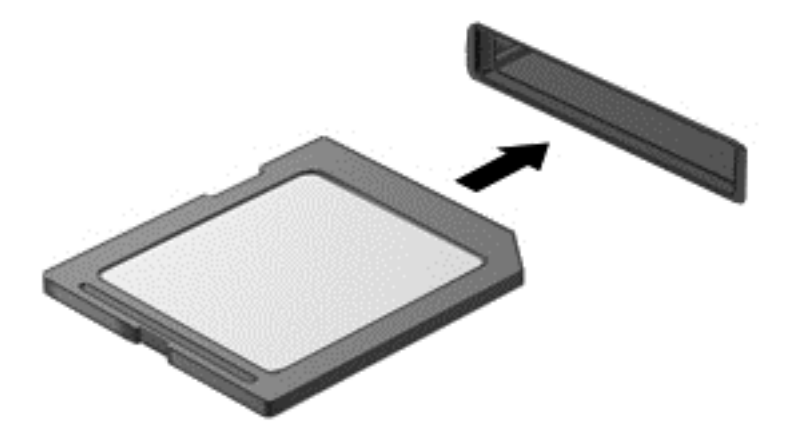

Začut ćete zvuk kad se uređaj prepozna i prikazat će se izbornik mogućnosti.

### **Uklanjanje digitalne kartice**

- **OPREZ:** Da biste smanjili rizik od gubitka podataka ili sustava koji ne reagira, za sigurno uklanjanje digitalne kartice upotrijebite sljedeći postupak.
	- **1.** Spremite svoje podatke i zatvorite sve programe povezane s digitalnom karticom.
	- **2.** Na krajnjem desnom dijelu programske trake, u području obavijesti kliknite ikonu Ukloni hardver. Zatim pratite upute na zaslonu.
	- **3.** Pritisnite karticu prema unutra **(1)**, a potom je izvadite iz utora **(2)**.

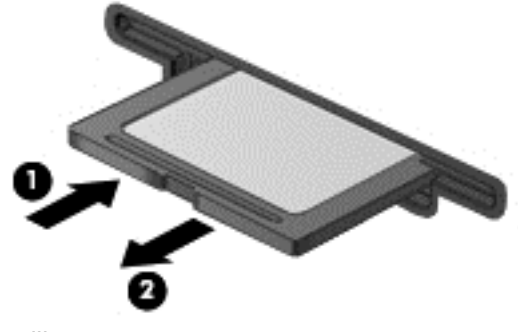

– ili –

Izvucite karticu iz utora.

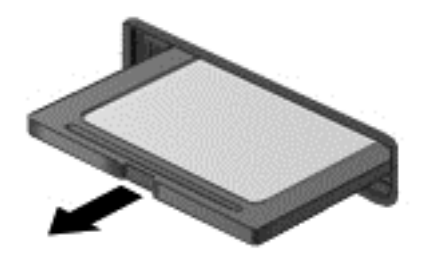

## **Upotreba PC kartica (samo odabrani modeli)**

PC kartica je pomagalo veličine kreditne kartice izvedeno u skladu sa standardnim tehničkim zahtjevima Personal Computer Memory Card International Association (PCMCIA). Utor za PC kartice podržava sljedeće vrste PC kartica:

- 32-bitne (CardBus) i 16-bitne PC kartice
- PC kartice Vrste I i Vrste II

**EX NAPOMENA:** Zumirane video PC kartice i 12-V PC kartice nisu podržane.

### **Konfiguriranje PC kartice**

Kako biste smanjili rizik gubitka podrške za ostale PC kartice, tijekom konfiguracije instalirajte samo softver potreban za uređaj. Ako proizvođač PC kartice zahtijeva da instalirate upravljačke programe uređaja:

- Instalirajte samo upravljačke programe uređaja za vaš operacijski sustav.
- Nemojte instalirati drugi softver, kao što su usluge kartica, usluge utičnica ili omogućivači koje ste dobili od proizvođača PC kartice.

#### **Umetanje PC kartice**

**OPREZ:** Da biste spriječili oštećenje računala i vanjskih kartica za medije, ExpressCard karticu nemojte umetati u utor za PC karticu.

**OPREZ:** Kako biste smanjili rizik od oštećenja na priključcima:

Pri umetanju PC kartice koristite se minimalnom silom.

Nemojte pomicati ni prenositi računalo dok se koristi PC kartica.

Utor za PC karticu može sadržavati zaštitni umetak. Ovaj umetak se mora izvaditi prije umetanja PC kartice:

**1.** Pritisnite gumb za izbacivanje PC kartice **(1)**.

Ovim djelovanjem ispružit će se gumb u položaj za oslobađanje umetka.

- **2.** Ponovno pritisnite gumb za oslobađanje PC kartice kako biste oslobodili umetak.
- **3.** Izvucite umetak iz utora **(2)**.

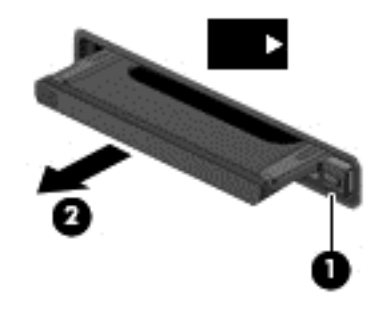

Za umetanje PC kartice:

**1.** Držite karticu sa stranom s oznakom okrenutom prema gore te s priključcima okrenutima prema računalu.

**2.** Umetnite karticu u utor za PC karticu te ju gurajte dok čvrsto ne sjedne na svoje mjesto.

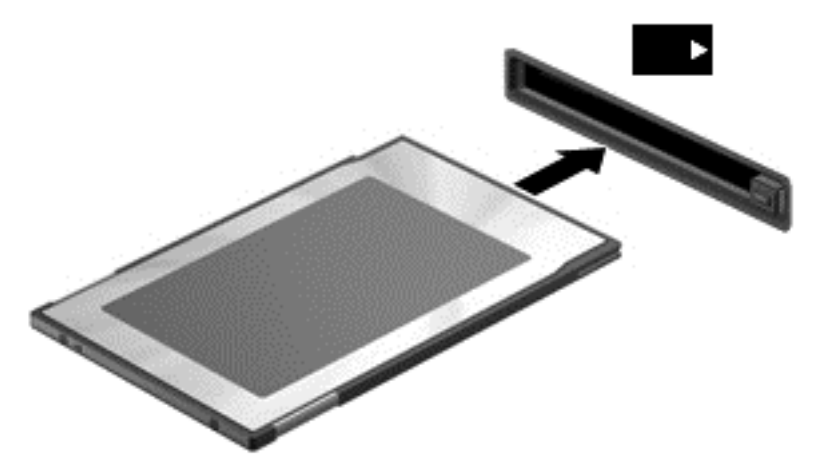

Nakon otkrivanja kartice oglasit će se zvučni signal te će se prikazati izbornik dostupnih mogućnosti.

- **E NAPOMENA:** Kad prvi put spojite PC karticu, možda ćete vidjeti poruku u području obavijesti, što će značiti da je računalo prepoznalo uređaj.
- **E** NAPOMENA: Za očuvanje energije zaustavite ili izvadite PC karticu, ako se ne koristi.

### **Uklanjanje PC kartice**

- **OPREZ:** Kako biste smanjili rizik od gubitka podataka ili nereagiranje sustava, zaustavite PC karticu prije nego je izvadite.
	- **1.** Spremite svoje podatke i zatvorite sve programe povezane s PC karticom.
	- **2.** Kliknite ikonu Ukloni hardver u području obavijesti na desnom kraju programske trake, a zatim pratite upute na zaslonu.
	- **3.** Oslobađanje i vađenje PC kartice:
		- **a.** Pritisnite gumb za izbacivanje PC kartice **(1)**.

Ovim djelovanjem ispružit će se gumb u položaj za oslobađanje PC kartice.

- **b.** Ponovno pritisnite gumb za oslobađanje PC kartice kako biste oslobodili PC karticu.
- **c.** Izvucite PC karticu iz utora **(2)**.

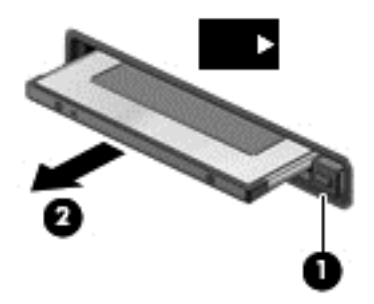

## **Upotreba kartica ExpressCard (samo odabrani modeli)**

ExpressCard je PC kartica visokih radnih svojstava koja se umeće u utor za ExpressCard.

Poput standardnih PC kartica, kartice ExpressCards izvedene su tako da udovoljavaju zahtjevima standarda Personal Computer Memory Card International Association (PCMCIA).

### **Konfiguriranje kartice ExpressCard**

Instalirajte samo softver koji je potreban za karticu. Ako proizvođač kartice ExpressCard zahtijeva da instalirate upravljačke programe uređaja:

- Instalirajte samo upravljačke programe uređaja za vaš operacijski sustav.
- Nemojte instalirati dodatni softver, kao što su usluge kartica, usluge spojnica ili omogućivači koje ste dobili od proizvođača kartice ExpressCard.

### **Umetanje kartice ExpressCard**

**OPREZ:** Da biste spriječili oštećenje računala i vanjskih kartica za medije, PC karticu nemojte umetati u utor za ExpressCard karticu.

**OPREZ:** Kako biste smanjili rizik od oštećenja na priključcima:

Koristite se minimalnom silom pri umetanju kartice ExpressCard.

Nemojte pomicati ili prenositi računalo dok se koristi kartica ExpressCard.

Utor za karticu ExpressCard može sadržavati zaštitni umetak. Kako biste izvadili umetak:

- **1.** Pritisnite umetak **(1)** kako biste ga deblokirali.
- **2.** Izvucite umetak iz utora **(2)**.

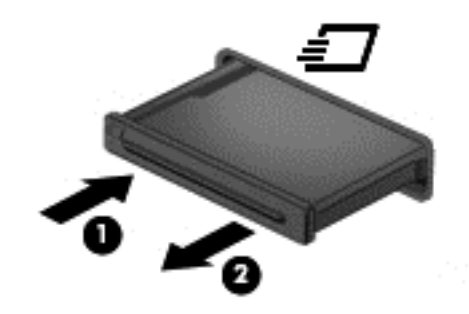

Kako biste umetnuli karticu ExpressCard:

- **1.** Držite karticu sa stranom s oznakom okrenutom prema gore te s priključcima okrenutima prema računalu.
- **2.** Umetnite karticu u utor za ExpressCard te je pritisnite u utor dok čvrsto ne sjedne na svoje mjesto.

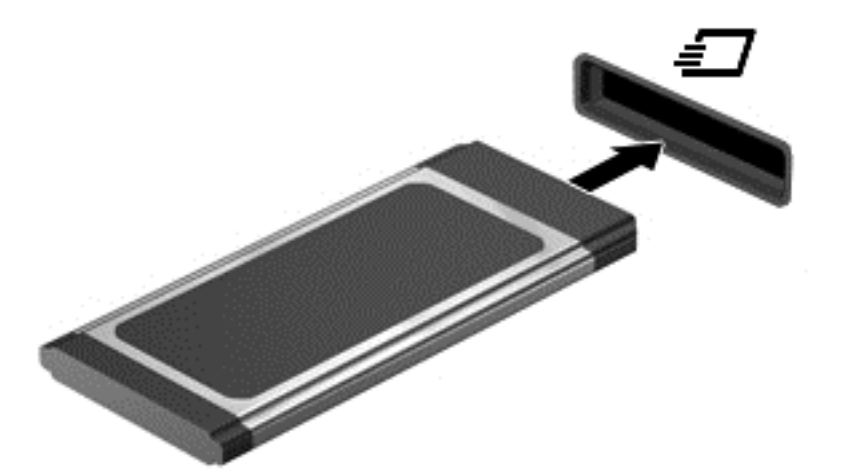

Začut ćete zvuk kad se kartica prepozna i prikazat će se izbornik mogućnosti.

- **EX NAPOMENA:** Kad prvi put spojite ExpressCard karticu uređaj, možda ćete vidjeti poruku u području obavijesti, što će značiti da je računalo prepoznalo karticu.
- **NAPOMENA:** Kako biste uštedjeli energiju, zaustavite ili izvadite karticu ExpressCard ako se ne upotrebljava.

### **Uklanjanje kartice ExpressCard**

- **OPREZ:** Da biste smanjili rizik od gubitka podataka ili sustava koji ne reagira, za sigurno uklanjanje ExpressCard kartice upotrijebite sljedeći postupak.
	- **1.** Spremite svoje podatke i zatvorite sve programe povezane s karticom Express Card.
	- **2.** Kliknite ikonu Ukloni hardver u području obavijesti na desnom kraju programske trake, a zatim pratite upute na zaslonu.
	- **3.** Oslobodite i uklonite karticu ExpressCard:
		- **a.** Pažljivo pritisnite karticu ExpressCard **(1)** kako biste je otključali.
		- **b.** Izvucite karticu ExpressCard iz utora **(2)**.

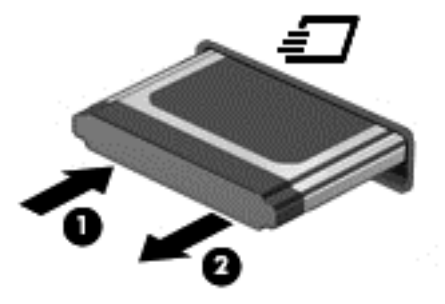

## **Upotreba pametnih kartica (samo odabrani modeli)**

**NAPOMENA:** Pojam *smart kartica* koristi se u ovom poglavlju i za smart card kartice i za Java™ kartice.

Smart card kartica je pomagalo veličine kreditne kartice koje nosi mikročip, koji sadrži memoriju i mikroprocesor. Poput osobnih računala, smart kartice posjeduju operacijski sustav koji upravlja ulazom i izlazom i one sadrže sigurnosne funkcije koje pružaju zaštitu od neovlaštenog pristupa. Industrijske smart kartice se koriste zajedno sa čitačem smart kartice (samo odabrani modeli).

Osobni identifikacijski broj (PIN) je potreban za omogućavanje pristupa sadržaju mikročipa. Više podataka o sigurnosnim funkcijama smart kartica potražite u dijelu Pomoć i podrška.

### **Umetanje smart kartice**

**1.** Držite smart karticu s natpisom okrenutim prema gore i lagano je umetnite u čitač smart kartice dok ne sjedne na svoje mjesto.

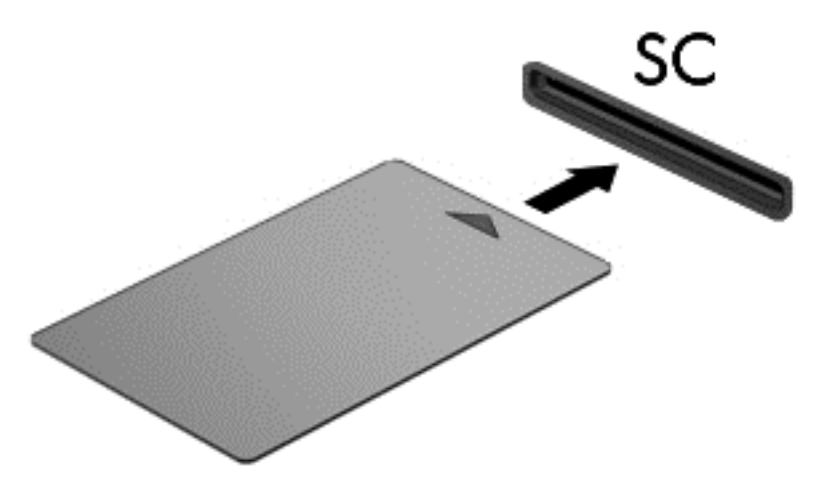

**2.** Pratite upute na zaslonu za prijavu na računalo koje koristi PIN smart kartice.

### **Vađenje smart kartice**

**▲** Uhvatite rub smart kartice, a zatim je izvucite iz čitača smart kartice.

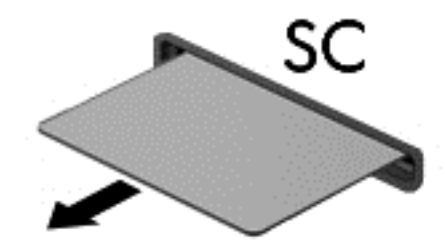

## **Upotreba USB uređaja**

Univerzalna serijska sabirnica (USB) je hardversko sučelje koje se može koristiti za spajanje dodatnoga vanjskog uređaja, kao što je USB tipkovnica, miš, pisač, skener ili koncentrator.

Za neke USB uređaje potreban je dodatni softver za podršku, koji se obično isporučuje s uređajem. Dodatne informacije o softveru za pojedini uređaj potražite u uputama proizvođača softvera. Te su upute možda isporučene uz softver, na disku ili na web-mjestu proizvođača.

Računalo ima najmanje 1 USB priključak koji podržava sljedeće USB uređaje: 1.0, 1.1, 2.0 ili 3.0. Vaše računalo može imati i USB priključak s napajanjem za napajanje vanjskog uređaja, ako se on koristi s USB kabelom s napajanjem. Dodatni priključni uređaj ili USB koncentrator pruža dodatne USB priključke koji se mogu koristiti s računalom.

### **Povezivanje USB uređaja**

**OPREZ:** Kako biste smanjili rizik od oštećenja USB priključaka, za povezivanje uređaja upotrijebite minimalnu snagu.

**▲** Priključite USB kabel za uređaj u USB priključak.

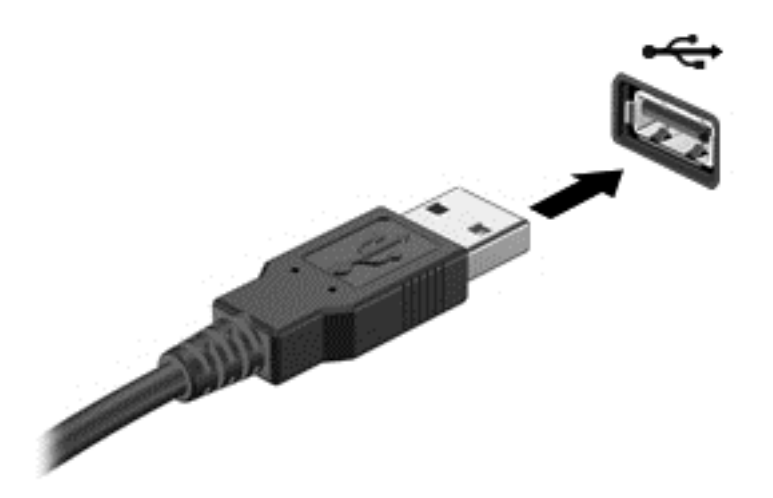

Nakon otkrivanja uređaja čut će se zvučni signal.

**EX NAPOMENA:** Kad prvi put spojite USB uređaj, možda ćete vidjeti poruku u području obavijesti, što će značiti da je računalo prepoznalo uređaj.

### **Uklanjanje USB uređaja**

**OPREZ:** Kako biste smanjili rizik od oštećenje USB priključka, ne vucite kabel da biste uklonili USB uređaj.

**OPREZ:** Kako biste smanjili rizik od gubitka podataka ili nereagiranja sustava, za sigurno uklanjanje USB uređaja koristite sljedeći postupak.

- **1.** Da biste uklonili USB uređaj, spremite svoje podatke i zatvorite sve programe povezane s uređajem.
- **2.** Kliknite ikonu Ukloni hardver u području obavijesti na desnom kraju programske trake, a zatim pratite upute na zaslonu.
- **3.** Uklonite uređaj.

## **Upotreba 1394 uređaja (samo odabrani modeli)**

IEEE 1394 hardversko je sučelje koje povezuje multimedijske uređaje velike brzine ili uređaje za spremanje podataka s računalom. Za skenere, digitalne fotoaparate i digitalne kamere često je potrebna 1394 veza.

Za neke 1394 uređaje potreban je dodatni softver za podršku, koji se obično isporučuje s uređajem. Više podataka o softveru za određene uređaje potražite u uputama proizvođača.

1394 priključak također podržava IEEE 1394a uređaje.

### **Povezivanje 1394 uređaja**

- **OPREZ:** Kako biste smanjili rizik od oštećenja 1394 priključka, za povezivanje uređaja upotrijebite minimalnu snagu.
	- **▲** Kako biste povezali 1394 uređaj s računalom, povežite kabel 1394 uređaja s 1394 priključkom.

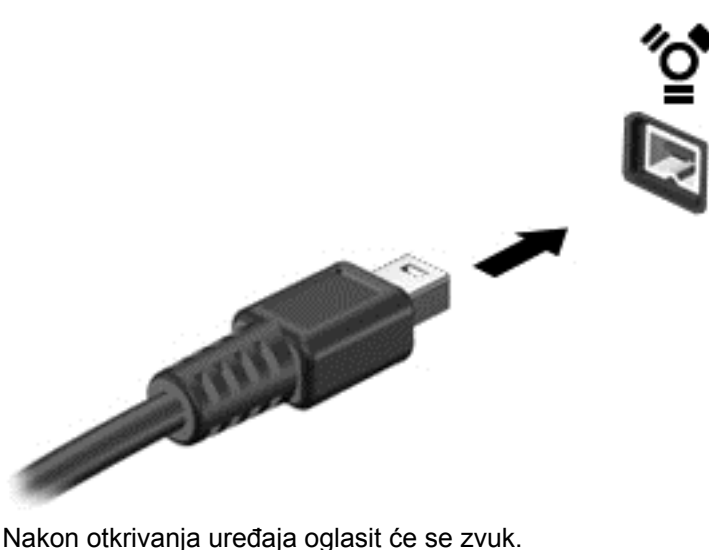

#### **Uklanjanje 1394 uređaja**

**OPREZ:** Kako biste smanjili rizik od gubitka podataka ili nereagiranja sustava, zaustavite 1394 uređaj prije uklanjanja.

**OPREZ:** Kako biste smanjili rizik od oštećenja 1394 priključka, ne vucite kabel da biste uklonili 1394 uređaj.

- **1.** Da biste uklonili 1394 uređaj, spremite svoje podatke i zatvorite sve programe povezane s uređajem.
- **2.** Kliknite ikonu Ukloni hardver u području obavijesti na desnom kraju programske trake, a zatim pratite upute na zaslonu.
- **3.** Uklonite uređaj.

## **Upotreba eSATA uređaja (samo odabrani modeli)**

eSATA priključak povezuje dodatnu eSATA komponentu visokih performansi, kao što je eSATA vanjski tvrdi disk.

Neki eSATA uređaji mogu zahtijevati dodatni softver podrške, koji se obično isporučuje s uređajem. Više podataka o softveru za određene uređaje potražite u uputama proizvođača.

**NAPOMENA:** eSATA priključak također podržava dodatni USB uređaj.

#### **Spajanje eSATA uređaja**

**OPREZ:** Kako biste smanjili rizik od oštećenja eSATA priključka, za povezivanje uređaja upotrijebite minimalnu snagu.

**▲** Za spajanje eSATA uređaja na računalo, spojite eSATA kabel za uređaj na eSATA priključak.

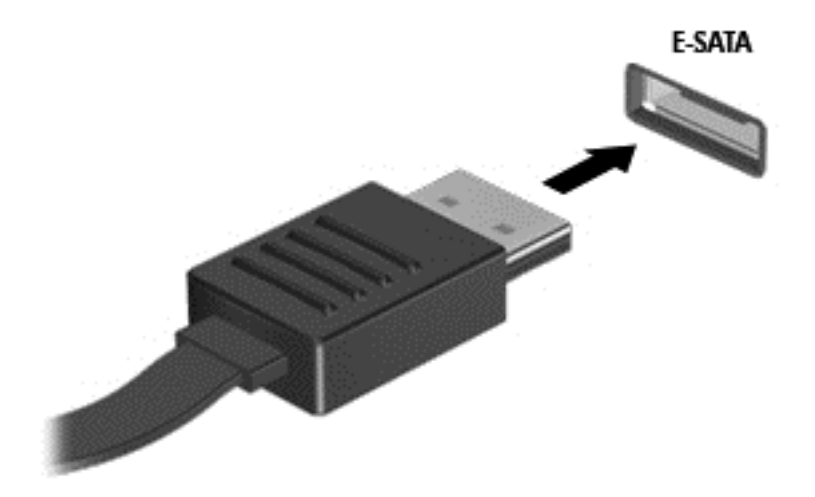

Nakon otkrivanja uređaja oglasit će se zvuk.

### **Uklanjanje eSATA uređaja**

**OPREZ:** Kako biste smanjili rizik od oštećenja eSATA priključka, ne vucite kabel da biste uklonili eSATA uređaj.

**OPREZ:** Kako biste smanjili rizik od gubitka podataka ili nereagiranja sustava, za sigurno uklanjanje uređaja koristite sljedeći postupak.

- **1.** Da biste uklonili eSATA uređaj, spremite svoje podatke i zatvorite sve programe povezane s uređajem.
- **2.** Kliknite ikonu Ukloni hardver u području obavijesti na desnom kraju programske trake, a zatim pratite upute na zaslonu.
- **3.** Uklonite uređaj.

## **Upotreba dodatnih vanjskih uređaja**

**NAPOMENA:** Da biste saznali više o potrebnom softveru i upravljačkim programima ili o tome koji priključak računala upotrijebiti, pogledajte upute proizvođača.

Kako biste povezali vanjski uređaj s računalom:

- **OPREZ:** Radi smanjenja opasnosti od oštećenja opreme pri spajanju pogona koji ima vlastito napajanje, provjerite je li uređaj isključen te je li isključen kabel izmjeničnog napajanja.
	- **1.** Povežite uređaj s računalom.
	- **2.** Ako spajate uređaj s napajanjem, uključite kabel za napajanje uređaja u uzemljenu utičnicu za izmjeničnu struju.
	- **3.** Uključite uređaj.

Da biste odvojili vanjski uređaj bez napajanja, najprije ga isključite, a zatim ga isključite iz računala. Da biste odvojili vanjski uređaj s napajanjem, isključite uređaj, isključite ga iz računala, a zatim isključite kabel za napajanje.

### **Upotreba dodatnih vanjskih pogona**

Prijenosni vanjski pogoni proširuju vaše opcije za pohranu i pristup podacima. USB pogon se može dodati spajanjem pogona na USB priključnicu na računalu.

**EX NAPOMENA:** HP vanjski USB optički pogon mora biti priključen na USB priključak na lijevoj strani računala koji koristi napajanje.

USB pogoni obuhvaćaju sljedeće vrste:

- Disketni pogoni od 1,44 megabajta
- Modul pogona tvrdog diska (tvrdi disk s ispravljačem)
- Upotreba vanjskog optičkog pogona (CD, DVD, and Blu-ray)
- MultiBay uređaj

#### **Upotreba priključka za proširenje (samo odabrani modeli)**

Priključak za proširenje spaja računalo s dodatnim priključnim uređajem ili uređajem za proširenje, tako da se s računalom mogu koristiti dodatni ulazi i priključci.

**NAPOMENA:** Računalo ima samo jedan priključak za proširenje. Termin *priključak za proširenje 3* opisuje vrstu priključka za proširenje.

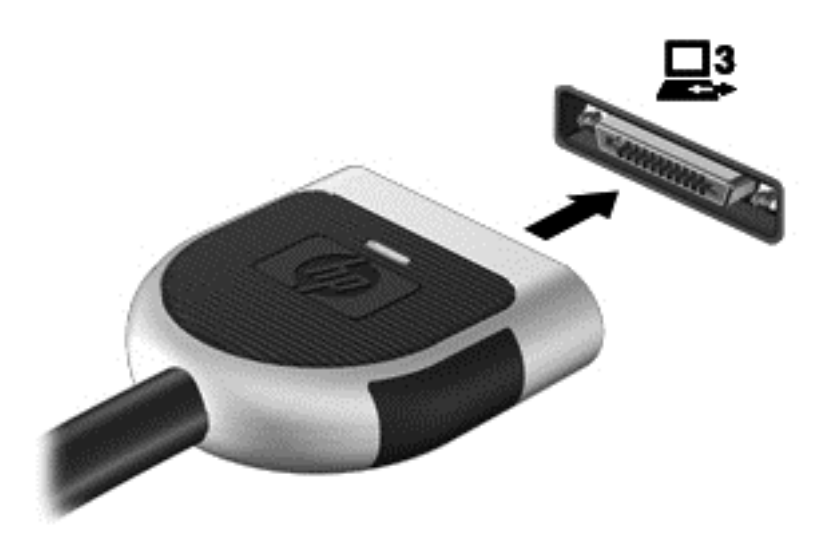

### **Upotreba utikača za priključnu stanicu (samo odabrani modeli)**

Priključak za priključnu stanicu povezuje računalo s dodatnim priključnim uređajem. Dodatni priključni uređaj pruža dodatne priključke koji se mogu koristiti s računalom.

**NAPOMENA:** Vaše računalo ili priključni uređaj mogu se malo razlikovati od uređaja prikazanih na sljedećoj slici.

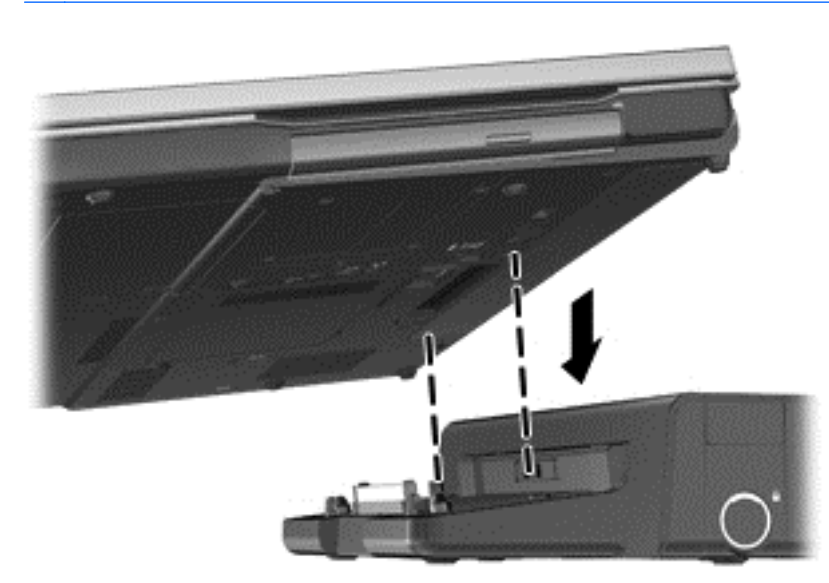

# **6 Pogoni**

## **Rukovanje pogonima**

Diskovi su osjetljive komponente računala i njima morate pažljivo rukovati. Prije rukovanja pogonima pogledajte ove mjere opreza. Dodatne mjere opreza uključene su pri postupcima na koje se odnose.

Pogledajte sljedeće mjere opreza:

- Prije nego što premjestite računalo koje je priključeno na vanjski tvrdi disk, pokrenite stanje mirovanja i dopustite da se zaslon isključi ili pravilno isključite vanjski tvrdi disk.
- Prije rukovanja pogonom, ispraznite statički elektricitet dodirivanjem neobojene metalne površine pogona.
- Ne dodirujte kontakte priključka na prijenosnom pogonu ili na računalu.
- Pažljivo rukujte pogonom; nemojte ga ispustiti ili na njega odlagati predmete.
- Prije vađenja ili umetanja diska, isključite računalo. Ako niste sigurni je li računalo isključeno ili je u stanju mirovanja ili hibernacije, uključite ga, a zatim isključite putem operacijskog sustava.
- Nemojte upotrebljavati prekomjernu silu pri umetanju pogona u njegovo ležište.
- Nemojte koristiti tipkovnicu i ne premještajte računalo dok optički pogon zapisuje na disk. Postupak zapisivanja osjetljiv je na vibracije.
- Kad je baterija jedini izvor napajanja, pobrinite se da baterija bude dovoljno napunjena prije upisivanja na medije.
- Izbjegavajte izlaganje diska ekstremnim temperaturama ili vlazi.
- Izbjegavajte izlaganje pogona tekućinama. Nemojte raspršivati sredstva za čišćenje po pogonu.
- Izvadite medij iz pogona prije vađenja pogona iz ležišta, putovanja, otpreme ili pohranjivanja pogona.
- Ako se pogon mora poslati poštom, stavite ga u paket s mjehuričastom folijom ili u drugo prikladno zaštitno pakiranje te paket označite oznakom "LOMLJIVO."
- Izbjegavajte izlaganje pogona magnetskim poljima. Sigurnosni uređaji s magnetskim poljima uključuju sigurnosne prolazne uređaje u zračnim lukama i sigurnosne palice. Sigurnosni uređaji u zračnim lukama kojima se provjerava ručna prtljaga, kao što su transportne trake, koriste rendgenske zrake umjesto magnetskog polja te neće oštetiti pogon.

## **Upotreba tvrdih diskova**

### **Poboljšanje performansi tvrdog diska**

#### **Upotreba Defragmentacije diska**

Tijekom uporabe računala datoteke na tvrdom disku postat će fragmentirane. Defragmentacija diska sređuje fragmentirane datoteke i mape na tvrdom disku tako da sustav može raditi učinkovitije.

#### **EX NAPOMENA:** Nije potrebno pokrenuti Defragmentaciju diska na pogonima bez pokretnih dijelova.

Nakon što pokrenete defragmentaciju diska, ona radi bez nadgledanja. U ovisnosti o veličini tvrdog diska i broju fragmentiranih datoteka defragmentacija može potrajati više od jednog sata. Možda bi bilo dobro da je pokrenete po noći ili u neko drugo vrijeme kada vam nije potreban pristup računalu.

HP preporučuje defragmentiranje tvrdog diska najmanje jedanput mjesečno. Možete postaviti mjesečno pokretanje programa Defragmentacija diska, ali možete i ručno u bilo koje doba pokrenuti defragmentaciju.

Za pokretanje Defragmentacije diska:

- **1.** Spojite računalo s napajanjem izmjeničnom strujom.
- **2.** Odaberite **Start > Svi programi > Pomagala > Alati sustava > Defragmentacija diska**.
- **3. Windows 7**—kliknite **Defragmentiraj disk**.
- **EX NAPOMENA:** Windows sadrži značajku Kontrola korisničkih računa za poboljšavanje sigurnosti računala. Možda će se od vas tražiti dozvola ili lozinka za zadatke kao što su instalacija softvera, pokretanje uslužnih programa ili promjena postavki u sustavu Windows. Dodatne informacije potražite u sustavu pomoći i podrške.

**Windows XP**—ispod mogućnosti **Glasnoća** kliknite popis tvrdog pogona koji je obično naveden kao (C:) te kliknite **Defragmentiraj**.

Za dodatne informacije pristupite sustavu pomoći za softver Defragmentacija diska.

#### **Upotreba Čišćenja diska**

Čišćenje diska pretražuje tvrdi disk radi nepotrebnih datoteka koje možete sigurno izbrisati kako biste oslobodili prostor na disku i pomogli da računalo radi učinkovitije.

Za pokretanje Čišćenja diska:

- **1.** Odaberite **Start > Svi programi > Pomagala > Alati sustava > Čišćenje diska**.
- **2.** Pratite upute na zaslonu.

#### **Upotreba softvera HP ProtectSmart Hard Drive Protection u operacijskom sustavu Windows 7 (samo odabrani modeli)**

HP ProtectSmart Hard Drive Protection štiti tvrdi disk parkirajući pogon i zaustavljajući podatkovne zahtjeve pod bilo kojim od sljedećih uvjeta:

- Računalo vam je ispalo.
- Premjestili ste računalo sa zatvorenim zaslonom dok je računalo radilo na baterijskom napajanju.

Kratko nakon završetka jednog od ovih događaja, zaštita tvrdog diska HP ProtectSmart vraća tvrdi disk na normalan rad.

**EY NAPOMENA:** Budući da pogoni bez pokretnih dijelova (SSD) nemaju pomičnih dijelova, nije potreban softver HP ProtectSmart Hard Drive Protection.

**NAPOMENA:** Tvrdi diskovi u ležištu za primarni tvrdi disk ili u ležištu za sekundarni tvrdi disk zaštićeni su softverom HP ProtectSmart Hard Drive Protection. Tvrdi diskovi spojeni na USB priključke nisu pokriveni softverom HP ProtectSmart Hard Drive Protection.

Više informacija potražite u pomoći softvera HP ProtectSmart Hard Drive Protection.

#### **Prepoznavanje statusa softvera HP ProtectSmart Hard Drive Protection**

Žaruljica diska na računalu mijenja boju kako bi pokazala da je disk u ležištu primarnog tvrdog diska ili u ležištu sekundarnog diska (samo odabrani modeli) parkiran. Kako biste utvrdili jesu li pogoni trenutno zaštićeni ili je li pogon parkiran, odaberite **Start > Upravljačka ploča > Hardver i zvuk > Centar za mobilnost sustava Windows**:

- Ako je softver HP ProtectSmart Hard Drive Protection omogućen, iznad ikone tvrdog diska prikazat će se zelena kvačica.
- Ako je softver HP ProtectSmart Hard Drive Protection onemogućen, iznad ikone tvrdog diska prikazat će se crveni X.
- Ako su pogoni parkirani, iznad ikone tvrdog diska prikazat će se žuti mjesec.

Ikona Centra mobilnosti možda neće prikazivati najnoviji status diska. Za ažuriranja neposredno nakon promjene u statusu, trebat ćete omogućiti ikonu u području obavijesti.

Za omogućavanje ikone u području obavijesti:

- **1.** Odaberite **Start > Upravljačka ploča > Hardver i zvuk > HP ProtectSmart Hard Drive Protection**.
- **E NAPOMENA:** Ako Kontrola korisničkog računa to od vas zatraži, kliknite **Da**.
- **2.** U redu **Ikona u paleti sustava**, kliknite **Prikaži**.
- **3.** Kliknite **U redu**.

#### **Upravljanje napajanjem s parkiranim tvrdim diskom**

Ako je softver HP ProtectSmart Hard Drive Protection parkirao pogon, računalo će se ponašati ovako:

- Računalo se neće isključiti.
- Računalo neće pokretati stanje mirovanja ni hibernacije, osim kako je opisano u sljedećoj napomeni.
- **NAPOMENA:** Ako je računalo na baterijskom napajanju i dosegne kritičnu razinu napunjenosti baterije, zaštita tvrdog diska HP ProtectSmart omogućuje računalu da pokrene hibernaciju.

Prije pomicanja računala HP preporučuje da ga isključite ili da pokrenete stanje mirovanja ili stanje hibernacije.

#### **Upotreba softvera za zaštitu tvrdog diska HP ProtectSmart**

Softver HP ProtectSmart Hard Drive Protection može omogućiti ili onemogućiti administrator.

**NAPOMENA:** Možda nećete moći omogućiti ili onemogućiti softver HP ProtectSmart Hard Drive Protection. Članovi skupine Administrator mogu mijenjati povlastice za korisnike koji nisu administratori.

Za pokretanje softvera i promjenu postavki slijedite ove korake:

- **1.** U Centru za mobilnost kliknite ikonu tvrdog diska kako biste otvorili prozor HP ProtectSmart Hard Drive Protection (Zaštita tvrdog diska HP ProtectSmart).
	- ili –

Odaberite **Start > Upravljačka ploča > Hardver i zvuk > HP ProtectSmart Hard Drive Protection** (Zaštita tvrdog diska HP ProtectSmart).

- **NAPOMENA:** Ako Kontrola korisničkog računa to od vas zatraži, kliknite **Da**.
- **2.** Za promjenu postavki kliknite odgovarajući gumb.
- **3.** Kliknite **U redu**.

## **Upotreba optičkih pogona (samo odabrani modeli)**

Optički pogoni obuhvaćaju sljedeće:

- CD
- DVD
- Blu-ray (BD)

#### **Prepoznavanje ugrađenoga optičkog pogona**

**▲ Windows 7**—odaberite **Start > Računalo**.

**Windows XP**—odaberite **Start > Moje računalo**.

Vidjet ćete popis svih uređaja instaliranih na računalu, uključujući optički pogon.

### **Umetanje optičkog diska**

#### **Postavljanje u ladicu**

- **1.** Uključite računalo.
- **2.** Pritisnite gumb za otpuštanje **(1)** na površini pogona kako biste oslobodili ladicu diska.
- **3.** Izvucite ladicu **(2)**.
- **4.** Držite disk za rubove kako biste izbjegli dodirivanje ravnih površina i stavite disk sa stranom s oznakom okrenutom prema gore u ladicu.
- **NAPOMENA:** Ako ladica nije sasvim dostupna, pažljivo nagnite disk kako biste ga postavili iznad osovine.
- **5.** Lagano pritisnite disk **(3)** na ladicu kako bi sjeo iznad osovine.

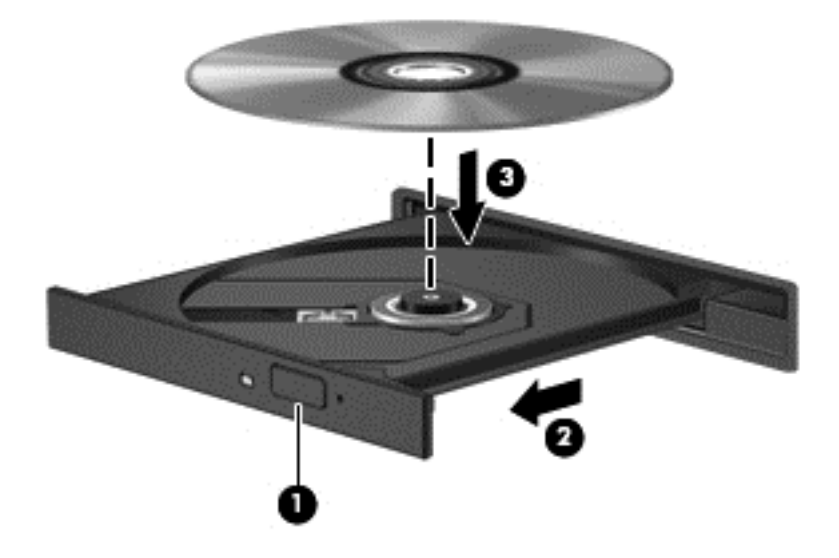

- **6.** Zatvorite ladicu za disk.
- **NAPOMENA:** Nakon što umetnete disk, normalna je kratka pauza. Ako niste odabrali čitač medija, otvara se dijaloški okvir Automatska reprodukcija. Od vas traži da odaberete kako želite koristiti sadržaj medija.

#### **Umetanje u utor**

- **OPREZ:** Ne umećite **8 cm** optičke diskove u utore za optičke pogone. To može oštetiti optički pogon.
	- **1.** Uključite računalo.
	- **2.** Držite disk za rubove kako biste izbjegli dodirivanje ravnih površina i postavite disk sa stranom s oznakom okrenutom prema gore na osovinu ladice.

**3.** Nježno gurnite disk u utor pogona za optički disk.

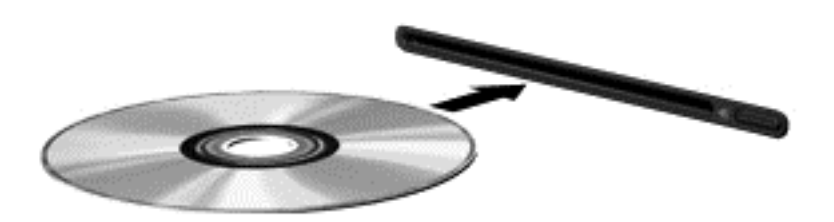

### **Vađenje optičkog diska**

#### **Postavljanje u ladicu**

Dva su načina uklanjanja diska, ovisno o tome otvara li se ladica za disk normalno ili ne.

#### **Kad se ladica za disk normalno otvara**

- **1.** Pritisnite gumb za oslobađanje **(1)** na ploči pogona kako biste oslobodili ladicu za diskove, a zatim lagano izvlačite ladicu **(2)** dok se ne zaustavi.
- **2.** Izvadite disk **(3)** iz ladice laganim pritiskom na osovinu te istovremenim podizanjem vanjskih rubova diska. Držite diskove za rubove pazeći da ne dodirujete ravne površine.
	- **EX NAPOMENA:** Ako ladica nije sasvim dostupna, pri vađenju diska pažljivo ga nagnite.

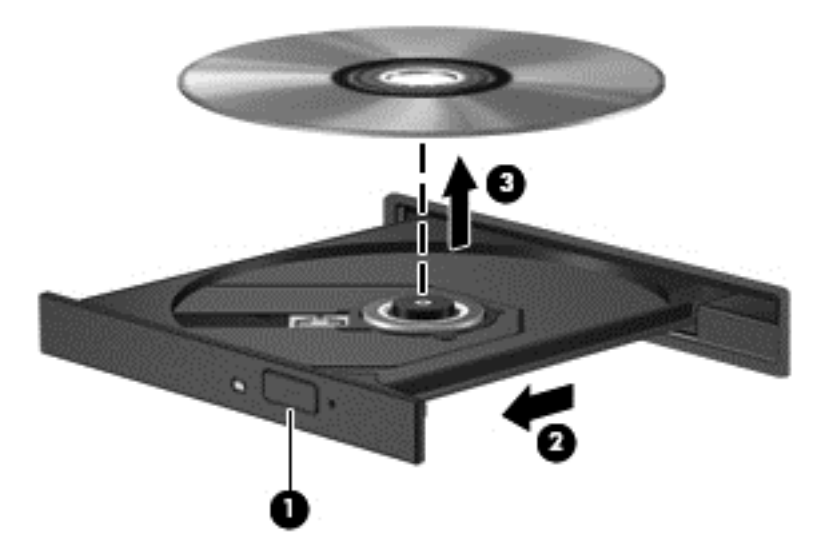

**3.** Zatvorite ladicu za disk i stavite disk u zaštitno kućište.

#### **Kad se ladica za disk ne otvara**

- **1.** Umetnite kraj spajalice za papir **(1)** u pristup za otpuštanje na prednjoj ploči pogona.
- **2.** Lagano pritišćite spajalicu za papir dok se ladica ne oslobodi, a zatim je izvlačite **(2)** sve dok se ne zaustavi.
- **3.** Izvadite disk **(3)** iz ladice laganim pritiskom na osovinu te istovremenim podizanjem vanjskih rubova diska. Držite diskove za rubove pazeći da ne dodirujete ravne površine.
- **NAPOMENA:** Ako ladica nije sasvim dostupna, pri vađenju diska pažljivo ga nagnite.

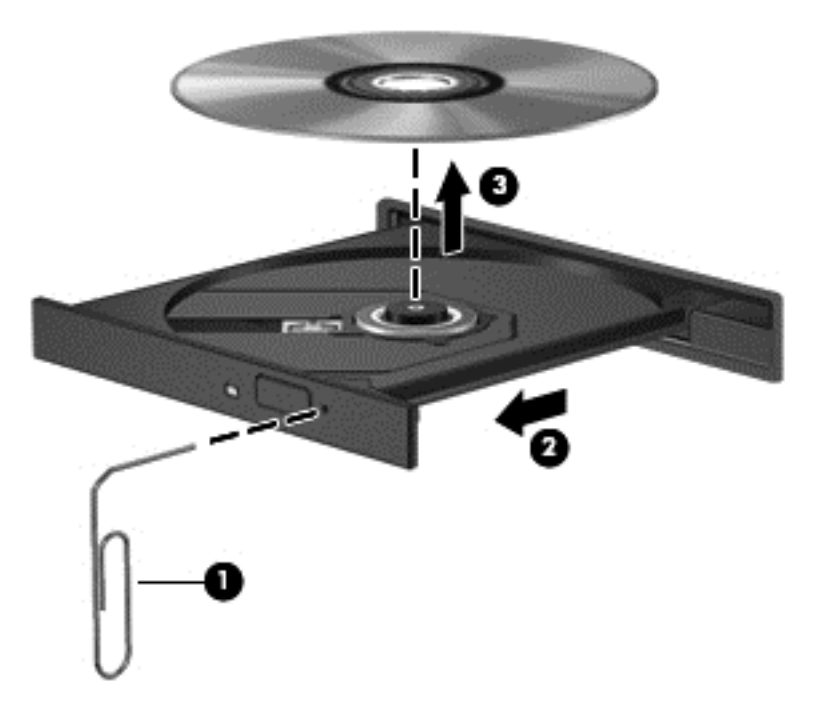

**4.** Zatvorite ladicu za disk i stavite disk u zaštitno kućište.

#### **Umetanje u utor**

- **1.** Pritisnite gumb za otpuštanje **(1)** pored pogona.
- **2.** Uklonite disk **(2)** tako da ga držite za rubove i ne dodirujete ravne površine.

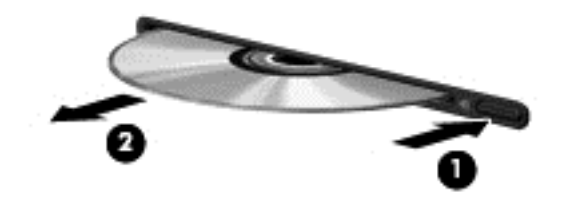

**3.** Stavite disk u zaštitno kućište.

### **Zajedničko korištenje optičkih pogona**

I kad računalo nema ugrađen optički pogon, softveru i podacima možete pristupati i instalirati programe zajedničkim korištenjem optičkog pogona spojenog na drugo računalo u mreži. Zajedničko korištenje pogona je značajka operacijskog sustava Windows koja omogućuje da pogon s jednog računala bude dostupan drugim računalima u istoj mreži.

**EX NAPOMENA:** Mrežu morate imati postavljenu kako biste zajednički koristili optički pogon; za dodatne informacije o postavljanju mreže pogledajte [Mrežni rad \(samo odabrani modeli\) na stranici 2](#page-11-0).

**NAPOMENA:** Neki diskovi, kao što su DVD filmovi i diskovi s igrama, mogu biti zaštićeni od kopiranja te stoga neupotrebljivi putem zajedničkog korištenja DVD-a ili CD-a.

Da biste zajednički koristili optički pogon:

**1. Windows 7**—iz optičkog pogona računala koji zajednički koristite odaberite **Start > Računalo**.

**Windows XP**—iz optičkog pogona računala koji zajednički koristite odaberite **Start > Moje računalo**.

- **2.** Desnom tipkom miša kliknite optički disk koji želite zajednički koristiti, a zatim kliknite **Svojstva**.
- **3. Windows 7**—odaberite karticu **Zajedničko korištenje > Napredno zajedničko korištenje**. **Windows XP**—odaberite karticu **Zajedničko korištenje**.

- **4.** Odaberite potvrdni okvir **Zajednički koristi ovu mapu**.
- **5.** U tekstualni okvir **Naziv zajedničkog korištenja** upišite naziv optičkog pogona.
- **6.** Kliknite **Primijeni**, a zatim kliknite **U redu**.
- **7.** Za prikaz zajedničkog optičkog pogona:

**Windows 7**—odaberite **Start > Upravljačka ploča > Mreža i internet > Centar za mrežu i zajedničko korištenje**.

**Windows XP**—odaberite **Start > Upravljačka ploča > Mrežne i internetske veze**.

## **Upotreba RAID-a (samo odabrani modeli)**

Tehnologija Redundant Arrays of Independent Disks (RAID) omogućuje računalu da istodobno koristi jedan ili više tvrdih diskova. RAID tretira višestruke diskove kao jedan kontinuirani disk, putem hardverskih ili softverskih postavki. Ako je nekoliko diskova na taj način postavljeno da rade zajedno, oni se nazivaju RAID polje.

Dodatne informacije o RAID tehnologiji potražite na HP-ovom web-mjestu na adresi <http://www.hp.com/support>.

# **7 Sigurnost**

## **Zaštita računala**

Uobičajene sigurnosne značajke operacijskog sustava Windows® i programa Setup Utility (Program za postavljanje) mogu zaštititi osobne postavke i podatke od raznolikih opasnosti.

**NAPOMENA:** Sigurnosna su rješenja zamišljena kao sredstvo odvraćanja, no ona ne mogu spriječiti softverske napade, loše rukovanje ili krađu računala.

**NAPOMENA:** Prije nego što računalo pošaljete na servis izradite sigurnosnu kopiju te izbrišite sve povjerljive datoteke i uklonite sve postavke lozinke.

**NAPOMENA:** Neke značajke navedene u ovom poglavlju možda neće biti dostupne na vašem računalu.

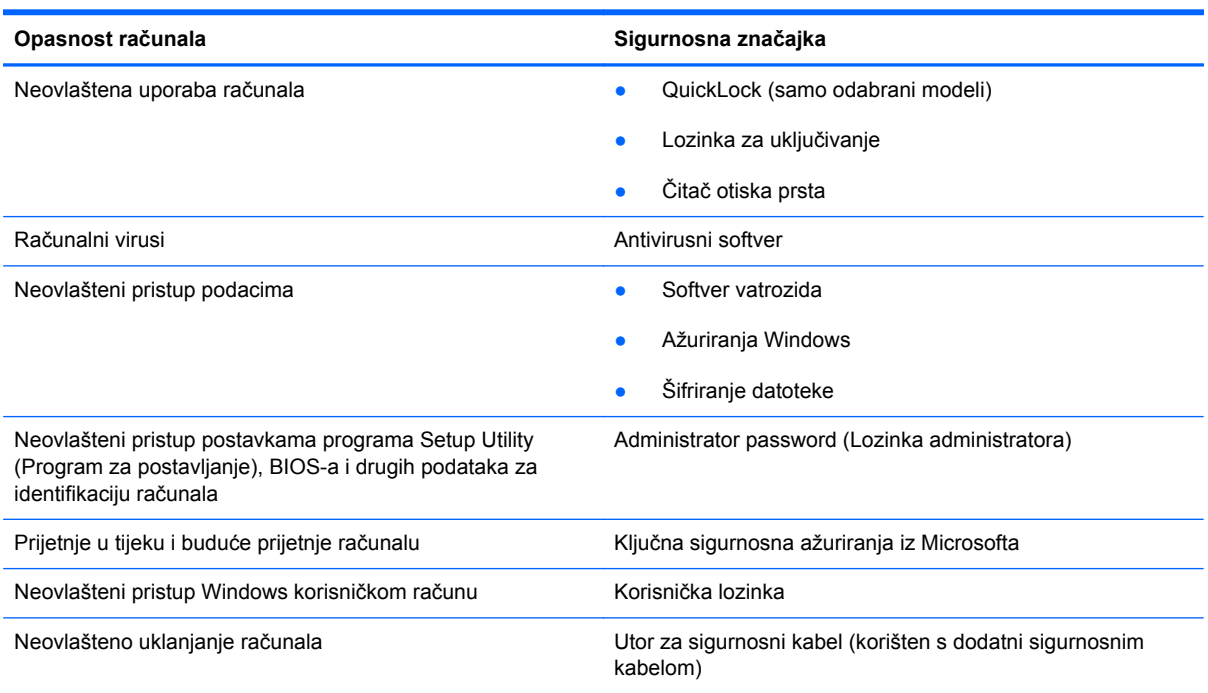

## **Upotreba lozinki**

Lozinka je grupa znakova koje birate da biste zaštitili svoje informacije na računalu. Ovisno o načinu na koji upravljate pristupom informacijama možete postaviti nekoliko vrsta lozinki. Lozinke se mogu

postaviti u pomoćnom Programu za postavljanje koji može i ne mora pripadati sustavu Windows, a koji je unaprijed instaliran na računalo.

**NAPOMENA:** Da biste smanjili rizik od zaključavanja računala, zabilježite svaku lozinku i pohranite je na sigurno mjesto.

Istu lozinku možete upotrijebiti za program Setup Utility (Program za postavljanje) i za sigurnosnu značajku sustava Windows. Također možete upotrijebiti istu lozinku za više od jedne značajke programa Setup Utility (Program za postavljanje).

Da biste dobili dodatne informacije o postavljanju lozinke za sustav Windows, kao što je lozinka čuvara zaslona, odaberite **Start > Pomoć i podrška**.

### **Postavljanje lozinki u sustavu Windows**

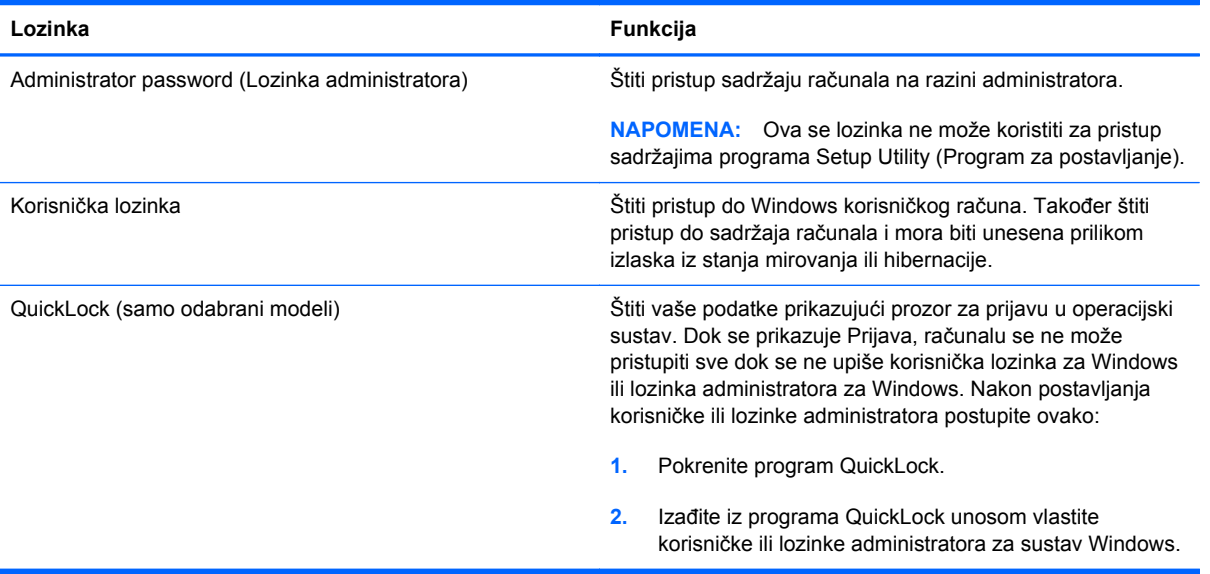

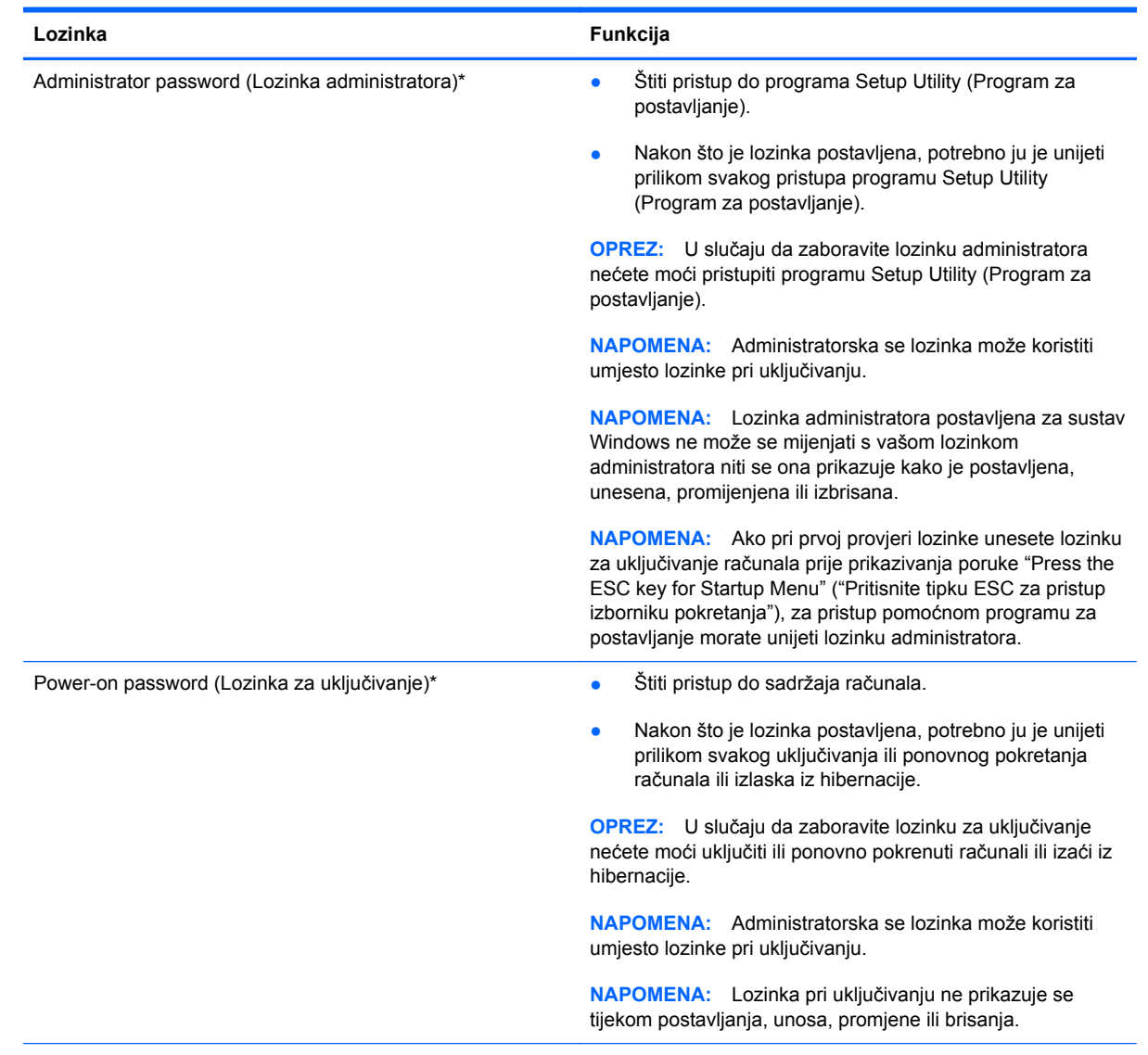

## **Postavljanje lozinki u programu za postavljanje**

\*Pojedinosti o svakoj od tih lozinki pronađite u sljedećim temama.

#### **Upravljanje administratorskom lozinkom**

Da biste postavili, promijenili ili izbrisali ovu lozinku, postupite ovako:

- **1.** Program za postavljanje otvorite tako da uključite ili ponovno pokrenete računalo. Dok je u donjem lijevom kutu zaslona prikazana poruka "Press the ESC key for Startup Menu" ("Pritisnite tipku ESC za pristup Izborniku pokretanja") pritisnite esc. Kad se prikaže Izbornik pokretanja pritisnite f10.
- **2.** Koristite strelice za odabir stavke **Sigurnost > Postavi administratorsku lozinku**, a zatim pritisnite enter.
	- Da biste postavili administratorsku lozinku, svoju lozinku upišite u polja **Unesite novu lozinku** u **Potvrdite novu lozinku**, a zatim pritisnite enter.
	- Da biste promijenili administratorsku lozinku, svoju trenutnu lozinku upišite u polja **Unesite trenutnu lozinku**, novu lozinku upišite u polja **Unesite novu lozinku** i **Potvrdite novu lozinku**, a zatim pritisnite enter.
	- Da biste izbrisali administratorsku lozinku, svoju trenutnu lozinku upišite u polje **Unesite lozinku**, a zatim četiri puta pritisnite enter.
- **3.** Da biste spremili izmjene i izašli iz programa za postavljanje, strelicama odaberite **Exit** (Izlaz) **> Exit Saving Changes** (Izađi i spremi promjene).

Promjene će biti aktivne pri ponovnom pokretanju računala.

#### **Unos administratorske lozinke**

Prilikom upita **Unesite lozinku**, utipkajte administratorsku lozinku, a zatim pritisnite enter. Nakon 3 neuspješna pokušaja unosa administratorske lozinke, morate ponovno pokrenuti računalo i pokušati ponovno.

#### **Upravljanje lozinkom za uključivanje**

Da biste postavili, promijenili ili izbrisali ovu lozinku, postupite ovako:

- **1.** Program za postavljanje otvorite tako da uključite ili ponovno pokrenete računalo. Dok je u donjem lijevom kutu zaslona prikazana poruka "Pritisnite tipku ESC za pristup izborniku pokretanja") pritisnite esc. Kad se prikaže Izbornik pokretanja pritisnite f10.
- **2.** Koristite strelice za odabir stavke **Sigurnost > Postavi lozinku za uključivanje**, a zatim pritisnite enter.
	- Da biste postavili lozinku za uključivanje, svoju lozinku upišite u polja **Unesite novu lozinku** i **Potvrdite novu lozinku**, a zatim pritisnite enter.
	- Da biste promijenili lozinku za uključivanje, svoju trenutnu lozinku upišite u polja **Unesite trenutnu lozinku**, novu lozinku upišite u polja **Unesite novu lozinku** i **Potvrdite novu lozinku**, a zatim pritisnite enter.
	- Da biste izbrisali lozinku za uključivanje, svoju trenutnu lozinku upišite u polje **Unesite trenutnu lozinku**, a zatim četiri puta pritisnite enter.
- **3.** Da biste spremili izmjene i izašli iz programa za postavljanje, strelicama odaberite **Izlaz > Izađi i spremi promjene**.

Promjene će biti aktivne pri ponovnom pokretanju računala.

#### **Unos lozinke za uključivanje**

Prilikom upita **Unesite lozinku** upišite lozinku, a zatim pritisnite enter. Nakon 3 neuspješna pokušaja unosa lozinke, morate ponovno pokrenuti računalo i pokušati ponovno.

### **Upotreba antivirusnog softvera**

Kad računalo koristite za pristup e-pošti, mreži ili internetu, izlažete ga mogućim računalskim virusima. Računalni virusi mogu onemogućiti operacijske sustave, programe ili uslužne programe te uzrokovati nepravilan rad.

Antivirusni softver može prepoznati većinu virusa, uništiti ih, a u većini slučajeva i popraviti štetu koju su uzrokovali. Da bi se pružila stalna zaštita od novih virusa, antivirusni softver mora se ažurirati.

Na računalu može biti unaprijed instaliran antivirusni program, a on može biti probna verzija. Preporučuje se da probnu verziju nadogradite ili kupite antivirusni program po vlastitom izboru kako biste u potpunosti zaštitili računalo.

Više informacija o računalskim virusima potražite u pomoći u podršci tako da u okvir za pretraživanje utipkate virusi.

### **Upotreba softvera vatrozida**

Vatrozidovi su razvijeni za sprječavanje neovlaštenog pristupa sustavu ili mreži. Vatrozid može biti softverski program koji instalirate na računalo i/ili mrežu ili on može biti rješenje koje se sastoji od hardvera i softvera.

Mogu se razmotriti dvije vrste vatrozida:

- Vatrozidovi koji se nalaze na glavnom računalu-softver koji jedino štiti računalo na kojem je instaliran.
- Vatrozidovi na mreži-instalirani između vašeg DSL ili kabelskog modema i kućne mreže kako bi štitili svako računalo na mreži.

Kad je na sustavu instaliran vatrozid svi podaci koji se šalju na ili sa sustava nadziru se i uspoređuju sa skupom korisnički definiranih sigurnosnih kriterija. Svi podaci koji ne zadovoljavaju te kriterije se blokiraju.

Vaše računalo ili mrežna oprema možda već imaju instaliran vatrozid. Ako nemaju, dostupna su softverska rješenja vatrozida.

**EX NAPOMENA:** Pod nekim okolnostima vatrozid može blokirati pristup internetnim igrama, ometati pisače ili dijeljenje datoteka na mreži te blokirati ovlaštene privitke e-pošte. Da biste privremeno riješili problem onemogućite vatrozid, izvedite željeni zadatak te ponovno omogućite vatrozid. Za trajno rješavanje problema, vatrozid ponovno konfigurirajte.

## **Instaliranje ključnih sigurnosnih ažuriranja**

**OPREZ:** Microsoft šalje upozorenja o ključnim ažuriranjima. Da biste svoje računalo zaštitili od sigurnosnih upada i računalnih virusa, instalirajte sva ključna ažuriranja tvrtke Microsoft čim dobijete upozorenje.

Ažuriranja operacijskog sustava i drugog softvera mogu postati dostupna nakon izlaska računala iz tvornice. Da biste bili sigurni da su sva dostupna ažuriranja instalirana na računalu, pridržavajte se ovih smiernica:

- Servis Windows Update pokrenite što je prije moguće nakon postavljanja računala. Upotrijebite vezu za ažuriranje pod **Start > Svi programi > Windows Update**.
- Ubuduće servis Windows Update pokrećite na mjesečnoj bazi.
- Ažuriranja sustava Windows i drugih Microsoft® programa preuzmite s web mjesta tvrtke Microsoft i putem veze ažuriranja u pomoći i podršci odmah po objavi.

## **Ugradnja dodatnog sigurnosnog kabela**

**NAPOMENA:** Sigurnosni kabel je zamišljen kao sredstvo odvraćanja, no on ne može spriječiti loše rukovanje ili krađu računala.

**NAPOMENA:** Utor za sigurnosni kabel na vašem računalu može se malo razlikovati od ilustracije u ovom odjeljku. Informacije o određivanju položaja utora za sigurnosni kabel na računalu potražite u vodiču *Početak rada*.

- **1.** Omotajte sigurnosni kabel oko sigurnog predmeta.
- **2.** Umetnite ključ **(1)** u bravu kabela **(2)**.
- **3.** Kabelsku blokadu umetnite u utor sigurnosnog kabela na računalu **(3)**, a zatim pomoću ključa zaključajte kabelsku blokadu.

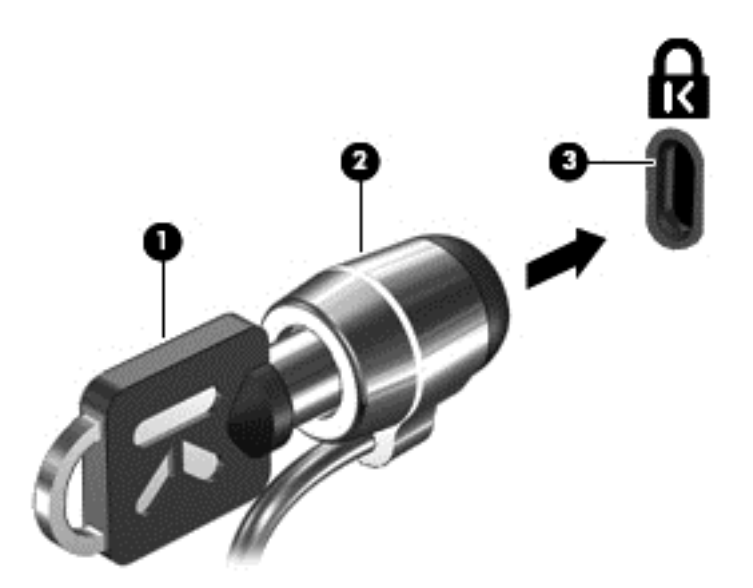

**4.** Uklonite ključ i držite ga na sigurnom mjestu.

## **Upotreba čitača otiska prsta (samo odabrani modeli)**

Integrirani čitači otiska prsta dostupni su samo na odabranim modelima računala. Da biste koristiti čitač otiska prsta, na računalu morate postaviti korisnički račun s lozinkom. Taj vam račun omogućuje prijavu na računalo prelaskom određenog prsta. Čitač otiska prsta možete koristiti i za ispunjavanje polja za lozinku na web-mjestima te u drugim programima za koje je potrebna prijava. Upute potražite u pomoći softvera otiska prsta.

Nakon stvaranja vlastitog identiteta otiska prsta možete postaviti Uslugu jedne prijave koja omogućuje korištenje skenera otiska prsta za stvaranje vjerodajnica za svaki program koji zahtijeva korisničko ime i lozinku.

### **Lociranje čitača otiska prsta**

Čitač otiska prsta mali je metalni senzor koji se nalazi u jednom od sljedećih područja vašeg računala:

- Blizu dna TouchPada
- Na desnoj strani tipkovnice
- U gornjem desnom dijelu prikaza
- U gornjem lijevom dijelu prikaza

Ovisno o modelu vašeg računala čitač otiska prsta može biti postavljen vodoravno ili okomito. Oba položaja zahtijevaju da prstom pređete okomito na metalni senzor. Informacije o određivanju položaja čitača otiska prsta na računalu potražite u vodiču *Početak rada*.

# **8 Održavanje**

# **Čišćenje računala**

### **Čišćenje zaslona**

**OPREZ:** Kako biste spriječili trajno oštećenje računala, zaslon nikada ne prskajte vodom, sredstvima za čišćenje ili kemikalijama.

Za uklanjanje mrlja i vlakana zaslon redovito čistite mekom, vlažnom krpom bez vlakana. Ako je potrebno dodatno čišćenje zaslona, koristite prethodno navlažene antistatičke maramice ili antistatički čistač zaslona.

### **Čišćenje TouchPada i tipkovnice**

Prljavština i masnoća na TouchPadu mogu dovesti do poskakivanja pokazivača po zaslonu. Kako biste to izbjegli, očistite TouchPad vlažnom krpom te često perite ruke dok radite na računalu.

**UPOZORENJE!** Da biste smanjili opasnost od električnog udara ili oštećenja unutarnjih komponenti, nemojte koristiti nastavak usisavača za čišćenje tipkovnice. Usisavač može na površini tipkovnice nataložiti prljavštinu iz kućanstva.

Redovito čistite tipkovnicu kako biste spriječili tipke da se zalijepe te kako biste uklonili prašinu, dlačice i čestice koje se mogu uhvatiti ispod tipki. Limenka komprimiranog zraka sa slamkom može se upotrijebiti za ispuhivanje zraka oko i ispod tipki za oslobađanje i uklanjanje prljavštine.

## **Ažuriranje programa i upravljačkih programa**

HP preporučuje redovito ažuriranje programa i upravljačkih programa s najnovijim verzijama. Idite na <http://www.hp.com/support> za preuzimanje najnovijih verzija. Također se možete registrirati za primanje obavijesti o automatskom ažuriranju kada one postanu dostupne.

## **Upotreba alata SoftPaq Download Manager**

HP SoftPaq Download Manager (SDM) alat je koji pruža brz pristup informacijama o paketu SoftPaq za HP-ova poslovna računala, a da vam broj paketa SoftPaq nije potreban. Pomoću tog alata jednostavno možete pretraživati pakete SoftPaq, a zatim ih preuzeti i raspakirati.

SoftPaq Download Manager s HP-ova FTP mjesta čita i preuzima objavljenu datoteku baze podataka koja sadrži podatke o modelu računala i paketu SoftPaq. SoftPaq Download Manager omogućuje vam da navođenjem modela računala utvrdite koji su paketi SoftPaq dostupni za preuzimanje.

SoftPaq Download Manager traži ažuriranja baze podataka i softvera na HP-ovu FTP mjestu. Pronađena se ažuriranja automatski preuzimaju i primjenjuju.

SoftPaq Download Manager dostupan je na HP-ovu web-mjestu. Da biste pakete SoftPaq preuzimali pomoću alata SoftPaq Download Manager, prvo morate preuzeti i instalirati taj program. Da biste preuzeli i instalirali SoftPaq Download Manager, idite na HP-ovo web-mjesto na adresi <http://www.hp.com/go/sdm>i slijedite upute.

Da biste preuzeli pakete SoftPaq, učinite sljedeće:

- **1.** Odaberite **Start > Svi programi > HP Software Setup** (Postavljanje HP-ova softvera) **> HP SoftPaq Download Manager** (Upravitelj za preuzimanja paketa HP SoftPaq).
- **2.** Kada se SoftPaq Download Manager prvi put otvori, prikazat će se prozor s upitom želite li prikazati samo softver za računalo koje upotrebljavate ili za sve podržane modele. Odaberite **Show software for all supported models** (Prikaži softver za sve podržane modele). Ako ste već upotrebljavali HP SoftPaq Download Manager, idite na treći korak.
	- **a.** U prozoru Mogućnosti konfiguracije odaberite filtre operacijskog sustava i jezika. Filtri ograničavaju mogućnosti navedene u oknu Katalog proizvoda. Ako je u filtru operacijskih sustava, na primjer, odabran samo sustav Windows 7 Professional, jedini operacijski sustav prikazan u oknu Katalog proizvoda bit će Windows 7 Professional.
	- **b.** Da biste dodali ostale operacijske sustave, u prozoru Mogućnosti konfiguracije promijenite postavke filtra. Dodatne informacije potražite u softverskoj pomoći za HP SoftPaq Download Manager.
- **3.** U lijevom oknu kliknite znak plus (+) da biste proširili popis modela, a zatim odaberite model ili modele proizvoda koje želite ažurirati.
- **4.** Kliknite **Pronađi dostupne pakete SoftPaq** da biste preuzeli popis dostupnih paketa SoftPaq za odabrano računalo.
- **5.** Odaberite pakete s popisa dostupnih paketa SoftPaq te, ako želite preuzeti mnogo paketa, kliknite **Samo preuzmi** jer trajanje preuzimanja ovisi o odabranim paketima SoftPaq i brzini internetske veze.

Ako želite preuzeti samo jedan ili dva paketa SoftPaq, a imate internetsku vezu velike brzine, kliknite **Preuzmi i raspakiraj**.

**6.** U softveru SoftPaq Download Manager desnom tipkom miša kliknite **Install SoftPaq** (Instaliraj SoftPaq) da biste odabrane pakete SoftPaq instalirali na računalo.

# **9 Setup Utility (Program za postavljanje) (BIOS) i Dijagnostika sustava**

## **Uporaba Setup Utility (Programa za postavljanje)**

Setup Utility (Program za postavljanje) ili Basic Input/Output System (Sustav osnovnog ulaza/izlaza) (BIOS) upravlja komunikacijom između svih ulaznih i izlaznih uređaja na sustavu (kao što su pogoni diskova, prikaza, tipkovnice, miša i pisača). Setup Utility (Program za postavljanje) obuhvaća postavke za vrste instaliranih periferijskih uređaja, redoslijed pokretanja računala te količine sistemske i proširene memorije.

**NAPOMENA:** Prilikom provođenja promjena u Setup Utility (Programu za postavljanje) budite izuzetno pažljivi. Pogreške mogu uzrokovati neispravan rad računala.

### **Pokretanje Setup Utility (Programa za postavljanje)**

**NAPOMENA:** Vanjsku tipkovnicu ili miš povezane s USB priključkom moguće je upotrebljavati s programom Setup Utility (Program za postavljanje) samo ako je omogućena USB naslijeđena podrška.

Da biste pokrenuli Setup Utility (Program za postavljanje), slijedite ove korake:

- **1.** Uključite ili ponovno pokrenite računalo, a zatim pritisnite tipku esc dok se na dnu zaslona prikazuje poruka Pritisnite tipku ESC za Izbornik za pokretanje.
- **2.** Pritisnite f10 za ulaz u Setup Utility (Program za postavljanje).

#### **Promjena jezika programa za postavljanje**

- **1.** Pokrenite pomoćni program za postavljanje.
- **2.** Pomoću strelica odaberite **System Configuration** (Konfiguracija sustava) **> Language** (Jezik), a zatim pritisnite enter.
- **3.** Pomoću strelica odaberite jezik, a zatim pritisnite enter.
- **4.** Kad računalo zatraži potvrdu odabranog jezika, pritisnite enter.
- **5.** Da biste spremili izmjene i izašli iz programa za postavljanje, strelicama odaberite **Exit** (Izlaz) **> Exit Saving Changes** (Izađi i spremi promjene), a zatim pritisnite enter.

Promjene će odmah stupiti na snagu.

### **Pomicanje i odabir u Setup Utility (Programu za postavljanje)**

Da biste se pomicali i odabirali unutar Setup Utility (Programa za postavljanje), slijedite ove korake:

- **1.** Uključite ili ponovno pokrenite računalo, a zatim pritisnite tipku esc dok se na dnu zaslona prikazuje poruka Pritisnite tipku ESC za Izbornik za pokretanje.
	- Za odabir izbornika ili stavke izbornika koristite tipku tab i tipke sa strelicama, a zatim pritisnite enter ili koristite pokazivački uređaj da pritisnete na stavku.
	- Za pomicanje prema gore ili dolje pritisnite strelicu gore ili strelicu dolje u gornjem desnom kutu zaslona ili koristite tipku sa strelicom prema gore ili tipku sa strelicom prema dolje.
	- Da biste zatvorili otvorene dijaloške okvire i vratili se na glavni zaslon Setup Utility (Programa za postavljanje), pritisnite esc, a zatim slijedite upute na zaslonu.
- **NAPOMENA:** Upotrijebite pokazivački uređaj (TouchPad, pokazivački štapić ili USB miš) ili tipkovnicu da biste se pomicali po Setup Utility (Programu za postavljanje) i odabirali unutar njega.
- **2.** Pritisnite f10 za ulaz u Setup Utility (Program za postavljanje).

Da biste izašli iz izbornika Setup Utility (Programa za postavljanje), odaberite neku od sljedećih metoda:

Da biste izašli iz izbornika Setup Utility (Programa za postavljanje) bez spremanja promjena, kliknite ikonu **Exit** (Izlaz) u donjem lijevom kutu zaslona, a zatim slijedite upute na zaslonu.

– ili –

Koristite tabulator i tipke sa strelicama da biste odabrali **File** (Datoteka) **> Ignore Changes and Exit** (Zanemari promjene i izađi), a zatim pritisnite tipku enter.

– ili –

● Da biste spremili promjene i izašli iz izbornika Setup Utility (Programa za postavljanje), u donjem lijevom kutu zaslona kliknite ikonu **Save** (Spremi), a zatim slijedite upute na zaslonu.

– ili –

Koristite tabulator i tipke sa strelicama da biste odabrali **File** (Datoteka) **> Save Changes and Exit** (Spremi promjene i izađi), a zatim pritisnite tipku enter.

Promjene će biti aktivne pri ponovnom pokretanju računala.

#### **Prikazivanje podataka o sustavu**

- **1.** Pokrenite pomoćni program za postavljanje.
- **2.** Odaberite izbornik **Main** (Osnovni). Prikazuju se podaci o sustavu kao što su vrijeme i datum te identifikacijski podaci računala.
- **3.** Da biste izašli iz programa za postavljanje bez spremanja izmjena, strelicama odaberite **Exit** (Izlaz) **> Exit Discarding Changes** (Izađi bez spremanja promjena), a zatim pritisnite enter.

### **Vraćanje tvorničkih postavki u Setup Utility (Programu za postavljanje)**

**NAPOMENA:** vraćanje zadanih vrijednosti neće promijeniti način rada tvrdog diska.
<span id="page-72-0"></span>Za vraćanje svih postavki u Setup Utility (Programu za postavljanje) na tvornički postavljene vrijednosti slijedite ove korake:

- **1.** Uključite ili ponovno pokrenite računalo, a zatim pritisnite tipku esc dok se na dnu zaslona prikazuje poruka Pritisnite tipku ESC za Izbornik za pokretanje.
- **2.** Pritisnite f10 za ulaz u Setup Utility (Program za postavljanje).
- **3.** Pomoću pokazivača ili tipki sa strelicama odaberite **File** (Datoteka) **> Restore Defaults** (Vrati zadane postavke).
- **4.** Slijedite upute na zaslonu.
- **5.** Da biste spremili promjene i izašli, u donjem lijevom kutu zaslona kliknite **Save** (Spremi), a zatim slijedite upute na zaslonu.

– ili –

Koristite tipke sa strelicama da biste odabrali **File** (Datoteka) **> Save Changes and Exit** (Spremi promjene i izađi), a zatim pritisnite tipku enter.

Promjene će biti aktivne pri ponovnom pokretanju računala.

**EX NAPOMENA:** vaše lozinke i sigurnosne postavke neće se promijeniti vraćanjem na tvorničke postavke.

#### **Izlaz iz programa za postavljanje**

● Za izlaz iz programa za postavljanje uz spremanje promjena iz trenutne sesije:

Ako izbornici programa za postavljanje nisu vidljivi, pritisnite esc za povratak u glavni zaslon. Zatim pomoću strelica odaberite **Exit** (Izlaz) **> Exit Saving Changes** (Izađi i spremi promjene), a zatim pritisnite enter.

● Za izlaz iz programa za postavljanje bez spremanja promjena iz trenutne sesije:

Ako izbornici programa za postavljanje nisu vidljivi, pritisnite esc za povratak u glavni zaslon. Zatim pomoću strelica odaberite **Exit** (Izlaz) **> Exit Discarding Changes** (Izađi bez spremanja promjena), a zatim pritisnite enter.

#### **Ažuriranje BIOS-a**

Na HP-ovom web-mjestu mogu biti dostupne ažurirane verzije BIOS-a.

Većina je ažuriranja BIOS-a na HP-ovom web-mjestu zapakirana u komprimirane datoteke nazvane *SoftPaqs*.

Neki paketi za preuzimanje sadrže datoteku Readme.txt koja sadrži informacije o instaliranju i rješavanju problema s datotekom.

#### **Određivanje verzije BIOS-a**

Da biste ustanovili sadrži li dostupno ažuriranje BIOS-a noviju verziju od trenutačno instalirane na računalu, morate znati koja je verzija BIOS-a sustava trenutačno instalirana.

<span id="page-73-0"></span>Informacije o verziji BIOS-a (poznate i pod nazivom *Datum ROM-a* i *BIOS sustava*) moguće je prikazati pritiskom tipki fn+esc (ako ste već unutar sustava Windows) ili upotrebom Setup Utility (Programa za postavljanje).

- **1.** Pokrenite Setup Utility (Program za postavljanje).
- **2.** Pomoću pokazivača ili tipki sa strelicama odaberite **Datoteka > System Information** (Informacije o sustavu).
- **3.** Da biste iz Setup Utility (Programa za postavljanje) izašli bez spremanja promjena, kliknite ikonu **Exit** (Izlaz) koja se nalazi u donjem lijevom kutu zaslona, a zatim slijedite upute na zaslonu.

– ili –

Upotrijebite tipku tab i tipke sa strelicama kako biste odabrali **File** (Datoteka) **> Ignore Changes and Exit** (Zanemari promjene i izađi), a zatim pritisnite tipku enter.

#### **Preuzimanje BIOS ažuriranja**

**OPREZ:** Da biste smanjili rizik od oštećenja računala ili neuspjele instalacije, ažuriranja BIOS-a preuzimajte i instalirajte samo kada je računalo priključeno na pouzdani vanjski izvor napajanja pomoću punjača. Ne preuzimajte, niti instalirajte ažuriranja BIOS-a kada računalo radi na bateriju, kada je stavljeno na priključni uređaj ili priključeno na dodatni izvor napajanja. Tijekom preuzimanja i instalacije slijedite ove upute:

Ne isključujte napajanje iz računala iskapčanjem kabela za napajanje iz utičnice izmjenične struje.

Ne isključujte računalo i ne pokrećite stanje mirovanja ili hibernacije.

Nemojte umetati, uklanjati, spajati ili isključivati bilo kakav uređaj, kabel ili žicu.

**1. Windows 7**—odaberite **Start > Pomoć i podrška > Održavanje**.

**Windows XP**—odaberite **Start** (Pokreni) **> Pomoć i podrška**, a zatim odaberite ažuriranje softvera i upravljačkih programa.

- **2.** Slijedite upute na zaslonu kako biste prepoznali svoje računalo i pristupili preuzimanju željenog ažuriranja BIOS-a.
- **3.** U području za preuzimanje napravite sljedeće korake:
	- **a.** Pronađite ažuriranje BIOS-a koje je novije od verzije BIOS-a trenutačno instalirane na računalu. Zabilježite datum, naziv ili neku drugu oznaku. Ta će vam informacija možda poslije zatrebati da biste pronašli ažuriranje nakon njegova preuzimanja na tvrdi disk.
	- **b.** Pratite upute na zaslonu za preuzimanje odabranih stavki na tvrdi disk računala.

Zabilježite putanju do mjesta na tvrdom disku gdje je preuzeto ažuriranje BIOS-a. Kada budete spremni za instalaciju ažuriranja, tom ćete mjestu morati pristupiti pomoću navedenog puta.

**EX NAPOMENA:** Ako spajate računalo na mrežu, obratite se mrežnom administratoru prije instaliranja bilo kakvih ažuriranja softvera, a posebno ažuriranja sistemskog BIOS-a.

Postupci za instalaciju BIOS-a mogu se razlikovati. Slijedite upute prikazane na zaslonu nakon dovršetka preuzimanja. Ako nema nikakvih uputa, slijedite ove korake:

**1. Windows 7**—otvorite Windows Explorer tako da odaberete **Start > Računalo**.

**Windows XP**—otvorite Windows Explorer tako da odaberete **Start > Moje računalo**.

- **2.** Dvaput kliknite oznaku tvrdog diska. Oznaka tvrdog diska obično je lokalni disk (C:).
- **3.** Pomoću puta tvrdog diska koji ste ranije zabilježili otvorite mapu na svom tvrdom disku koja sadrži ažuriranje.
- **4.** Dvaput kliknite datoteku s nastavkom .exe (na primjer *nazivdatoteke*.exe).

Započet će instalacija BIOS-a.

- **5.** Slijedite upute na zaslonu da biste dovršili instalaciju.
- **NAPOMENA:** Nakon što se na zaslonu pojavi poruka o uspješnoj instalaciji, preuzetu datoteku možete obrisati sa svog tvrdog diska.

### **Upotreba Dijagnostike sustava**

Dijagnostika sustava omogućuje vam pokretanje dijagnostičkih provjera kako biste utvrdili radi li hardver računala pravilno. U Dijagnostici sustava dostupne su sljedeće dijagnostičke provjere:

- Provjera pokretanja provjerava glavne komponente računala potrebne za pokretanje računala.
- Provjera uhodavanja ovim se ponavlja testiranje pokretanja i provjeravaju problemi koji se javljaju povremeno koje provjera pokretanja ne otkriva.
- Provjera tvrdog diska ovim se analizira fizičko stanje tvrdog diska, a zatim se provjeravaju svi podaci u svakom sektoru tvrdog diska. Ako provjera otkrije oštećeni sektor, pokušat će premjestiti podatke u neoštećen sektor.
- Provjera memorije ovim se analizira fizičko stanje memorijskih modula. Ako prijavi pogrešku, odmah zamijenite memorijski modul.
- Test baterije ovim se analizira stanje baterije. Ako baterija ne prođe na testiranju, kontaktirajte HP podršku za prijavljivanje problema i kupite zamjensku bateriju.

Možete i pogledati informacije o sustavu i zapisnike pogrešaka u prozoru Dijagnostika sustava.

Za pokretanje Dijagnostike sustava:

- **1.** Uključite računalo ili ga ponovno pokrenite. Dok je u donjem lijevom kutu zaslona prikazana poruka "Press the ESC key for Startup Menu" ("Pritisnite tipku ESC za pristup izborniku pokretanja") pritisnite esc. Kad se prikaže Izbornik pokretanja, pritisnite f2.
- **2.** Kliknite dijagnostičku provjeru koju želite pokrenuti, a zatim slijedite upute na zaslonu.

**E NAPOMENA:** Da biste zaustavili dijagnostičku provjeru dok se izvodi, pritisnite esc.

# <span id="page-75-0"></span>**A Putovanje s računalom**

Da biste postigli najbolje rezultate, slijedite ove savjete za putovanje i dostavu:

- Pripremite računalo za putovanje ili dostavu:
	- Spremite sigurnosnu kopiju svojih informacija.
	- Uklonite sve optičke diskove i sve vanjske medijske kartice, kao što su digitalne kartice.
		- **OPREZ:** Da biste smanjili rizik od oštećenja računala, oštećenja pogona ili gubitka informacija, uklonite medij iz pogona prije uklanjanja pogona iz ležišta za pogon i to prije dostavljanja, pohranjivanja ili putovanja s pogonom.
	- Isključite i iskopčajte sve vanjske uređaje.
	- Isključite računalo.
- Spremite sigurnosnu kopiju svojih informacija. Sigurnosne kopije odvojite od računala.
- Prilikom putovanja zrakoplovom, računalo nosite kao ručnu prtljagu; ne prijavljujte ga s ostalom prtljagom.
- **OPREZ:** Izbjegavajte izlaganje pogona magnetskim poljima. Sigurnosni uređaji s magnetskim poljima uključuju sigurnosne prolazne uređaje u zračnim lukama i sigurnosne palice. Sigurnosni uređaji u zračnim lukama kojima se provjerava ručna prtljaga, kao što su transportne trake, koriste rendgenske zrake umjesto magnetskog polja te neće oštetiti pogon.
- Korištenje računala u letu u nadležnosti je zrakoplovne kompanije. Ako računalo namjeravate koristiti tijekom leta, unaprijed tu mogućnost provjerite u zrakoplovnoj kompaniji.
- Ako se računalo neće koristiti i bit će isključeno od vanjskog napajanja dulje od 2 tjedna, izvadite bateriju i odvojeno je pohranite.
- Ako računalo ili pogon šaljete, zapakirajte ga u odgovarajuće zaštitno pakiranje i označite kao "LOMLJIVO".
- Ako računalo ima instaliran bežični uređaj ili HP Mobile Broadband Module, kao što je 802.11b/ g, uređaj Global System for Mobile Communications (GSM) ili General Packet Radio Service (GPRS), u nekim je okruženjima korištenje tih uređaja ograničeno. Takva se ograničenja mogu odnositi na zrakoplove, bolnice, u blizini eksploziva i na opasna mjesta. Ako niste sigurni koja se

pravila odnose na uporabu pojedinačnog proizvoda, prije njegova uključivanja zatražite dopuštenje.

- Ako putujete u inozemstvo, slijedite ove napomene:
	- Provjerite carinske propise koji se odnose na računalo za svaku državu ili regiju u koju planirate putovati.
	- Provjerite zahtjeve za kabel napajanja i prilagodnik za svaku lokaciju na kojoj namjeravate koristiti računalo. Napon, frekvencija i konfiguracija priključka se razlikuju.
		- **UPOZORENJE!** Kako bi se smanjila opasnost od električnog udara, požara ili oštećenja opreme, nemojte računalo napajati preko pretvornika napona koji se prodaje za kućanske uređaje.

# <span id="page-77-0"></span>**B Resursi za rješavanje problema**

- Pristupite vezama web-mjesta i dodatnim informacijama o računalu putem Pomoći i podrške. Odaberite **Start > Pomoć i podrška**.
- **NAPOMENA:** Neki alati za provjeru i popravak ne zahtijeva internetsku vezu. I HP pruža dodatne alate koji ne zahtijevaju internetsku vezu.
- Kontaktirajte HP korisničku podršku na adresi [http://www.hp.com/go/contactHP.](http://www.hp.com/go/contactHP)
- **NAPOMENA:** Za pomoć u cijelom svijetu kliknite **Kontaktirajte HP diljem svijeta** na lijevoj dijelu stranice ili idite na [http://welcome.hp.com/country/us/en/wwcontact\\_us.html](http://welcome.hp.com/country/us/en/wwcontact_us.html).

Odaberite jednu od sljedećih vrsta podrške:

- Razgovor na mreži s HP tehničarom.
- **NAPOMENA:** Ako razgovor nije dostupan na određenom jeziku, dostupan je na engleskom.
- HP korisničkoj podršci pošaljite poruku e-pošte.
- Pronađite telefonske brojeve HP korisničke podrške diljem svijeta.
- Locirajte HP servisni centar.

# <span id="page-78-0"></span>**C Elektrostatičko pražnjenje**

Elektrostatičko pražnjenje je otpuštanje statičkog elektriciteta kada dva objekta dođu u dodir – na primjer, udar koji dobijete kada hodate po sagu i dodirnete metalnu kvaku vrata.

Pražnjenje statičkog elektriciteta iz prstiju ili drugih elektrostatičkih vodiča može oštetiti elektroničke komponente. Kako biste spriječili oštećivanje računala, oštećivanje pogona ili gubitak podataka, poštujte sljedeće mjere opreza:

- Ako je u uputama za uklanjanje ili instaliranje navedeno da računalo isključite iz napajanja, isključite ga nakon što je ispravno uzemljeno i prije uklanjanja poklopca.
- Komponente držite u njihovim elektrostatički sigurnim spremnicima dok ne budete spremni da ih instalirate.
- Izbjegavajte dodirivanje pinova, vodova i sklopa strujnog kruga. Elektroničke komponente dirajte što je manje moguće.
- Koristite alate bez magneta.
- Prije rukovanja komponentama, ispraznite statički elektricitet dodirivanjem neobojene metalne površine komponente.
- Ako uklanjate komponentu, stavite je u spremnik koji je zaštićen od elektrostatičkog izboja.

Ako trebate dodatne informacije o statičkom elektricitetu ili pomoć prilikom uklanjanja ili instaliranja komponenti, obratite se Korisničkoj podršci.

## **Kazalo**

#### **Simboli/Brojevi**

1394 kabel, povezivanje [40](#page-49-0) 1394 uređaji definirano [39](#page-48-0) povezivanje [40](#page-49-0) uklanjanje [40](#page-49-0) 16–bitne PC kartice [32](#page-41-0) 32–bitne PC kartice [32](#page-41-0)

#### **A**

akcijske tipke glasnoća [16](#page-25-0) mediji [15](#page-24-0) akcijske tipke za medije [15](#page-24-0) antivirusni softver, korištenje [56](#page-65-0) audiofunkcije, provjeravanje [16](#page-25-0)

#### **B**

baterija niske razine napunjenosti baterije [27](#page-36-0) očuvanje energije [28](#page-37-0) odlaganje [28](#page-37-0) pohranjivanje [28](#page-37-0) pražnjenje [26](#page-35-0) prikaz preostale napunjenosti [26](#page-35-0) zamjena [28](#page-37-0) bežična mreža (WLAN) potrebna oprema [6](#page-15-0) povezivanje na postojeću [5](#page-14-0) sigurnost [7](#page-16-0) bežična veza, stvaranje [2](#page-11-0) bežični uređaji, uključivanje ili isključivanje [3](#page-12-0) bežično akcijska tipka [3](#page-12-0) gumb [3](#page-12-0) ikone [2](#page-11-0)

postavljanje [6](#page-15-0) prekidač [3](#page-12-0) zaštita [7](#page-16-0) bežično šifriranje [7](#page-16-0) BIOS ažuriranje [63](#page-72-0) određivanje verzije [63](#page-72-0) preuzimanje ažuriranja [64](#page-73-0) Bluetooth uređaj [2](#page-11-0), [9](#page-18-0)

#### **C**

CardBus PC kartice [32](#page-41-0) Connection Manager [5](#page-14-0)

#### **Č**

čitač otiska prsta lociranje [58](#page-67-0) upotreba [57](#page-66-0) čvorišta [38](#page-47-0)

#### **D**

digitalna kartica podržani oblici [31](#page-40-0) uklanjanje [32](#page-41-0) umetanje [31](#page-40-0) DisplayPort, povezivanje [18](#page-27-0) dodatni vanjski uređaji, upotreba [42](#page-51-0)

#### **E**

elektrostatičko pražnjenje [69](#page-78-0) energija očuvanje [28](#page-37-0) eSATA kabel, spajanje [41](#page-50-0) eSATA uređaji definirano [40](#page-49-0) povezivanje [40](#page-49-0) uklanjanje [41](#page-50-0)

**ExpressCard** definirano [35](#page-44-0) konfiguriranje [35](#page-44-0) uklanjanje [37](#page-46-0) umetanje [36](#page-45-0) vađenje umetka [36](#page-45-0)

#### **G**

gašenje računala [21](#page-30-0) glasnoća gumbi [16](#page-25-0) prilagodba [16](#page-25-0) tipke [16](#page-25-0) GPS [9](#page-18-0) gumbi bežično [3](#page-12-0) glasnoća [16](#page-25-0) mediji [15](#page-24-0) napajanje [21](#page-30-0) gumb napajanja [21](#page-30-0)

### **H**

HDMI konfiguracija, audio [19](#page-28-0) HDMI priključak, povezivanje [18](#page-27-0) hibernacija izlazak [23](#page-32-0) pokrenuta tijekom kritične razine napunjenosti baterije [27](#page-36-0) pokretanje [23](#page-32-0) HP Connection Manager [5](#page-14-0) HP MediaSmart [20](#page-29-0) HP ProtectSmart Hard Drive Protection [46](#page-55-0) HP SkyRoom [17](#page-26-0) HP USB Ethernet prilagodnik, povezivanje [13](#page-22-0) HP Wireless Assistant [4](#page-13-0)

#### **I**

ikona mreže [2](#page-11-0) ikone bežično [2](#page-11-0) mreže [2](#page-11-0) instaliranje dodatni sigurnosni kabel [57](#page-66-0) ključna sigurnosna ažuriranja [56](#page-65-0) Intel Wireless Display [19](#page-28-0) isključivanje [21](#page-30-0) izlaz iz programa za postavljanje [63](#page-72-0)

#### **J**

Java Card definirano [37](#page-46-0) Java kartica uklanjanje [38](#page-47-0) umetanje [38](#page-47-0)

#### **K**

kabeli 1394 [40](#page-49-0) eSATA [41](#page-50-0) USB [39](#page-48-0) ključna sigurnosna ažuriranja, instaliranje [56](#page-65-0) konfiguriranje kartice ExpressCard [35](#page-44-0) konfiguriranje PC kartica [33](#page-42-0) konfiguriranje zvuka za HDMI [19](#page-28-0) kontrole operacijskog sustava [5](#page-14-0) kontrole za aktivnost medija [15](#page-24-0) korištenje pokazivača napajanja [23](#page-32-0) kritična razina napunjenosti baterije [22,](#page-31-0) [27](#page-36-0)

#### **L**

ladica za optički disk [48](#page-57-0) lokalna mreža (LAN) potreban je kabel [13](#page-22-0) povezivanje kabela [13](#page-22-0) lozinka administratora stvaranje [55](#page-64-0) unos [55](#page-64-0) upravljanje [55](#page-64-0) lozinka za uključivanje stvaranie [55](#page-64-0)

unos [56](#page-65-0) upravljanje [55](#page-64-0) lozinke postavi u programu za postavljanje [54](#page-63-0) postavljanje u sustavu Windows [53](#page-62-0)

#### **M**

MediaSmart [20](#page-29-0) mediji na koje je moguće snimanje [22](#page-31-0) mediji pogona [22](#page-31-0) mediji s kojih je moguće čitanje [22](#page-31-0) mirovanje izlazak [22](#page-31-0) pokretanje [22](#page-31-0) modemi odabir postavke mjesta [11](#page-20-0) spajanje modemskog kabela [10](#page-19-0) spajanje prilagodnika za modemski kabel [10](#page-19-0) mrežni kabel, povezivanje [13](#page-22-0)

#### **N**

napajanje baterija [25](#page-34-0) odrednice [22](#page-31-0) napajanje, prekidač [21](#page-30-0) napajanje iz baterije [25](#page-34-0) naslijeđena podrška, USB [61](#page-70-0) niska razina napunjenosti baterije [27](#page-36-0)

#### **O**

očuvanje, energija [28](#page-37-0) održavanje čišćenje diska [45](#page-54-0) defragmentacija diska [45](#page-54-0) optički disk uklanjanje [49](#page-58-0) umetanje [48](#page-57-0) optički pogon [42](#page-51-0)

#### **P**

PC kartice konfiguriranje [33](#page-42-0) opis [32](#page-41-0) podržane vrste [32](#page-41-0)

softver i upravljački programi [33](#page-42-0) uklanjanje [34](#page-43-0) umetanje [33](#page-42-0) vađenje umetka [33](#page-42-0) planovi napajanja odabir [24](#page-33-0) pregledavanje tekućeg [24](#page-33-0) prilagodba [24](#page-33-0) podaci o bateriji, pronalaženje [26](#page-35-0) pogon, žaruljica [46](#page-55-0) pogoni optički [42](#page-51-0) rukovanje [44](#page-53-0) tvrdi disk [42](#page-51-0) upotreba [45](#page-54-0) vanjski [42](#page-51-0) pohranjivanje baterije [28](#page-37-0) pokazivač napajanja [23](#page-32-0) Postavljanje odrednica napajanja [22](#page-31-0) postavljanje veze s internetom [6](#page-15-0) postavljanje WLAN-a [6](#page-15-0) postavljanje zaštite lozinkom prilikom buđenja [24](#page-33-0) postojeća bežična mreža, povezivanje [5](#page-14-0) povezivanje na postojeću bežičnu mrežu [5](#page-14-0) prekidač za napajanje [21](#page-30-0) prikazivanje podataka o sustavu [62](#page-71-0) priključak za priključnu stanicu [43](#page-52-0) priključak za proširenje [42](#page-51-0) priključak za vanjski monitor [17](#page-26-0) priključci DisplayPort [18](#page-27-0) HDMI [18](#page-27-0) Intel Wireless Display [19](#page-28-0) proširenje [42](#page-51-0) vaniski monitor [17](#page-26-0) VGA [17](#page-26-0) priključci, priključna stanica [43](#page-52-0) Prilagodnik, testiranje [30](#page-39-0) program za postavljanje lozinke postavljene u [54](#page-63-0) promjena jezika programa za postavljanje [61](#page-70-0) pronalaženje više informacija [1](#page-10-0) Provjera baterije [26](#page-35-0)

provjeravanje audio funkcija [16](#page-25-0) putovanje s računalom [28,](#page-37-0) [66](#page-75-0)

#### **Q**

QuickLock [52,](#page-61-0) [53](#page-62-0)

#### **R**

računalo, putovanje [28](#page-37-0), [66](#page-75-0) RAID [51](#page-60-0) resursi za rješavanje problema [68](#page-77-0) roaming prema drugoj mreži [7](#page-16-0)

#### **S**

setup utility (program za postavljanje) navigacija i odabir [62](#page-71-0) vraćanje tvorničkih postavki [62](#page-71-0) Setup Utility (Program za postavljanje) navigacija i odabir [62](#page-71-0) vraćanje tvorničkih postavki [62](#page-71-0) sigurnosni kabel, ugradnja [57](#page-66-0) sigurnosni uređaji u zračnim lukama [44](#page-53-0) sigurnost, bežična veza [7](#page-16-0) SIM uklanjanje [8](#page-17-0) umetanje [8](#page-17-0) SkyRoom [17](#page-26-0) smart kartica definirano [37](#page-46-0) uklanjanje [38](#page-47-0) umetanje [38](#page-47-0) SoftPaq, preuzimanje [60](#page-69-0) softver čišćenje diska [45](#page-54-0) defragmentacija diska [45](#page-54-0) HP Connection Manager [5](#page-14-0) HP MediaSmart [20](#page-29-0) HP ProtectSmart Hard Drive Protection [47](#page-56-0) HP SkyRoom [17](#page-26-0) HP Wireless Assistant [4](#page-13-0) softver vatrozida [7,](#page-16-0) [56](#page-65-0) Softver Wireless Assistant [4](#page-13-0) softver za čišćenje diska [45](#page-54-0) softver za defragmentaciju diska [45](#page-54-0)

spajanje na ožičenu mrežu [9](#page-18-0) stanja za uštedu energije [22](#page-31-0) Stanje mirovanja [21](#page-30-0) stvaranje bežične veze [2](#page-11-0) sustav ne reagira [21](#page-30-0)

#### **Š**

Širokopojasni mobilni HP modul [7,](#page-16-0) [8](#page-17-0)

#### **T**

temperatura [28](#page-37-0) temperatura baterije [28](#page-37-0) testiranje prilagodnika [30](#page-39-0) tipke glasnoća [16](#page-25-0) mediji [15](#page-24-0) tipke prečaca za medije [15](#page-24-0) tvrdi disk HP ProtectSmart Hard Drive Protection [46](#page-55-0) vanjski [42](#page-51-0)

#### **U**

uključuje ili isključuje bežične uređaje [3](#page-12-0) umetanje u utor za optički pogon [48](#page-57-0) unos administratorske lozinke [55](#page-64-0) unos lozinke za uključivanje [56](#page-65-0) upotreba lozinki [52](#page-61-0) upotreba modema [9](#page-18-0) upotreba planova napajanja [23](#page-32-0) upotreba stanja za uštedu energije [22](#page-31-0) upotreba vanjskog izvora izmjeničnog napajanja [29](#page-38-0) upravljački programi [33](#page-42-0) upravljanje administratorskom lozinkom [55](#page-64-0) upravljanje lozinkom za uključivanje [55](#page-64-0) uređaji visoke razlučivosti, spajanje [18](#page-27-0), [19](#page-28-0) USB čvorišta [38](#page-47-0) USB kabel, povezivanje [39](#page-48-0) USB naslijeđena podrška [61](#page-70-0) USB uređaji opis [38](#page-47-0) povezivanje [38](#page-47-0) uklanjanje [39](#page-48-0)

#### **V**

vanjski izvor izmjeničnog napajanja, upotreba [29](#page-38-0) vanjski pogon [42](#page-51-0) vanjski uređaji [42](#page-51-0) VGA priključak, povezivanje [17](#page-26-0) video [17](#page-26-0)

#### **W**

web-kamera [17](#page-26-0) Windows, postavljanje u [53](#page-62-0) WWAN uređaj [7](#page-16-0)

### **Z**

Zajedničko korištenje optičkih pogona [51](#page-60-0) zaštita bežične mreže [7](#page-16-0) zaštita računala [52](#page-61-0) zumirane video PC kartice [32](#page-41-0)

### **Ž**

žaruljica pogona [46](#page-55-0)